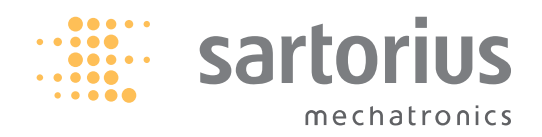

**Istruzioni per l'uso**

# Sartorius OPC Server (6289OPC, 6289PC-L)

Software per bilance Sartorius

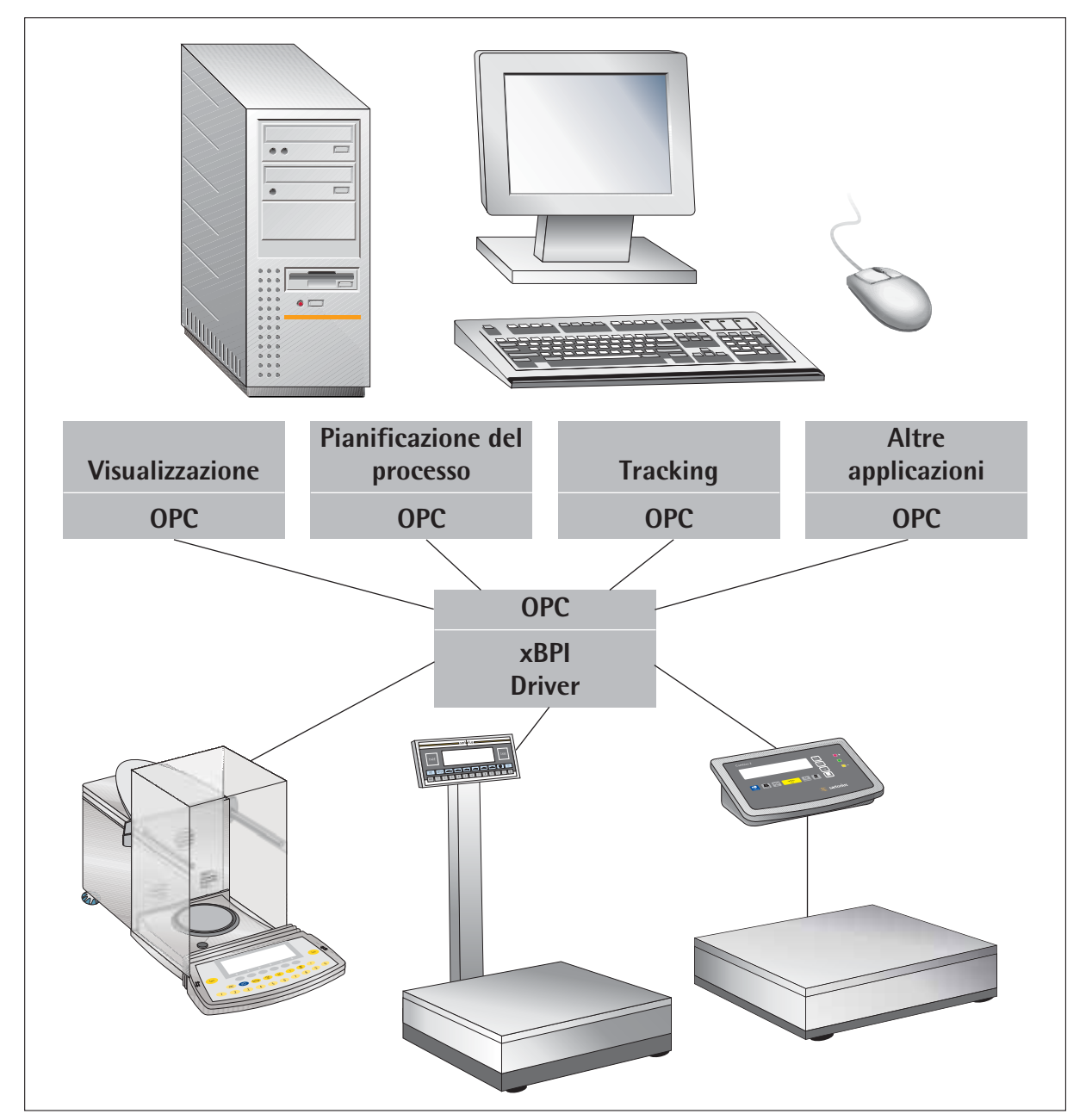

# **Indice Uso previsto**

- 2 Indice
- 2 Uso previsto
- 3 Avvertenze legali
- 4 Installazione
- 6 Avvio della connessione guidata
- 15 OPCScale
- 16 Funzionamento di OPCScale
- 22 Breve descrizione della codificazione dell'applicazione OPCScale per i programmatori
- 22 Dati relativi alla versione
- 22 Principio di esecuzione del programma
- 23 Inizializzazione
- 24 Ciclo Producer
- 24 Browse to OPC Item
- 26 Store URL
- 26 Read ID
- 26 Tare, Zero, Clear Tare
- 27 Exit
- 29 Timeout
- 29 Eventi della bilancia di controllo
- 33 Fine del programma

# **Nel presente documento vengono utilizzati i seguenti simboli:**

- § precede le istruzioni operative
- precede le istruzioni operative relative ad operazioni che vanno eseguite soltanto in determinate condizioni
- descrive cosa accade dopo l'esecuzione di un'operazione
- precede un punto di un elenco

 $\triangle$  segnala un pericolo!

Sartorius OPC Server è un driver di comunicazione. Esso serve ad acquisire e memorizzare i dati delle bilance Sartorius secondo lo standard OPCDA e OPCXMLDA. Tramite le interfacce seriali delle bilance è possibile configurare fino a 10 apparecchi. Possono venire acquisiti contemporaneamente i dati di un massimo di tre apparecchi. Le bilance Sartorius devono essere configurate nel modo XBPI. Della procedura di installazione e disinstallazione sul PC in ambiente Windows® viene qui fornita soltanto una descrizione sintetica.

Requisiti minimi del sistema:

- CPU min. 400 MHz min. 256 MB
	-
- Monitor  $800 \times 600$  Pixel
- Windows® 2000 SP4 – Windows® XP SP1
- Windows® XP SP2

Dopo l'installazione del programma sul PC, vengono descritte le successive procedure per l'uso del software e l'acquisizione dei dati degli apparecchi Sartorius collegati.

### **Funzionalità**

Sartorius OPC Server mette a disposizione un'interfaccia di comunicazione OPC conforme agli standard:

- OPCDA1.0A
- OPCDA2.05
- OPCDA3.0
- OPCXMLDA1.0

Esso permette di acquisire contemporaneamente i dati di un massimo di tre bilance Sartorius con una velocità di trasmissione di 100ms.

Il collegamento degli apparecchi di misurazione e di controllo con il PC viene realizzato per mezzo delle interfacce della bilancia (RS232C, RS485 o RS422). Gli apparecchi devono essere impostati sul modo XBPI.

L'acquisizione dei valori misurati può avvenire su esplicita richiesta (applicazione OutProc) o automaticamente sotto forma di Windows Service (OPC XML- DA Server). Il software legge il protocollo dati in determinati punti.

### Numero commerciale: 6289OPC

Sartorius OPC Driver per il collegamento universale di bilance XBPI Sartorius con applicazioni supportate da PC Software. Il volume di fornitura comprende Sartorius OPC-Scale: un modulo Plug & Play per il monitoraggio del funzionamento che può essere all'occorrenza utilizzato come modulo di comando e di visualizzazione.

Per l'uso dell'OPC Driver su altri PC Client:<br>Numero commerciale 62890PC-L Numero commerciale Sartorius OPC Driver licenza supplementare.

### **Principio di funzionamento**

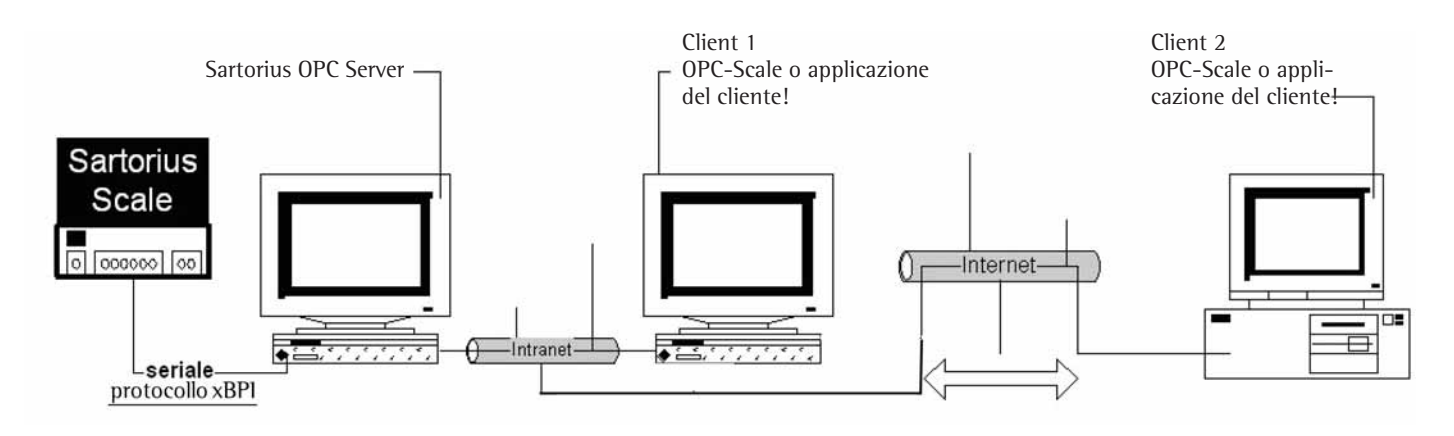

### **Avvertenze legali**

Il software e le presenti Istruzioni per l'uso sono protette dalla legge sui diritti d'autore e non possono essere riprodotti o modificati senza espressa autorizzazione. Al software si applicano le disposizioni del contratto di licenza dell'utente finale (EULA), le cui condizioni devono essere segnalate ed accettate in sede di installazione del programma. Al licenziatario è consentito produrre una copia per uso personale delle presenti istruzioni per l'uso, la quale non deve essere ceduta a terzi.

Sartorius non garantisce che l'installazione o l'uso del software siano esenti da ripercussioni sul funzionamento di programmi già installati.

Sartorius sottopone il software a costanti aggiornamenti, miglioramenti, modifiche e adeguamenti a nuove esigenze. L'uso di una versione aggiornata del software non può indurre a considerare deficitarie le versioni precedenti.

Tutte le istruzioni operative descritte nelle presenti Istruzioni per l'uso hanno unicamente carattere illustrativo e possono in alcune circostanze non corrispondere esattamente all'applicazione specifica dell'utente.

### **Avvertenza**

Windows® 2000, Windows® XP, MS Windows® XPS P2 sono marchi depositati della società Microsoft Inc.

### **Volume di fornitura**

- Programma (versione completa di OPC Server, programma dimostrativo OPCScale)
- Istruzioni per l'uso sotto forma di file PDF

### **Avvertenza**

– Il programma installato OPC Server può essere usato per 30 giorni come versione demo1) illimitata.

### **Caratteristiche della versione demo**

1) Dopo l'installazione iniziale il sistema è disponibile come versione demo.

Per 30 giorni l'utente ha la possibilità di testare a fondo il sistema.

La funzionalità del pacchetto software con tutti i moduli del programma sono a completa disposizione dell'utente. Se entro questo arco di tempo si è ottenuta la licenza a pagamento di Sartorius AG, non viene segnalato alcun "Errore licenza".

# **Attivazione della versione completa mediante il file di licenza**

### **Attivazione del sistema**

Per ottenere l'attivazione del sistema per il funzionamento reale, dopo l'installazione, si deve inviare per posta o via e-mail il file "Licensecodes.txt" del OPC-Server al proprio rivenditore Sartorius. Il rivenditore a sua volta si rivolgerà direttamente alla Sartorius AG.

Dopodiché la Sartorius AG invierà via e-mail il file di licenza per l'attivazione del programma OPC (SconeOPCXBPI.lic); il file deve essere inserito nella cartella OPC-Server:

per es.: C:\Programmi\Sartorius\OPC\_XBPI\bin.

Dopodiché riavviare l'OPC-Server.

# **Installazione**

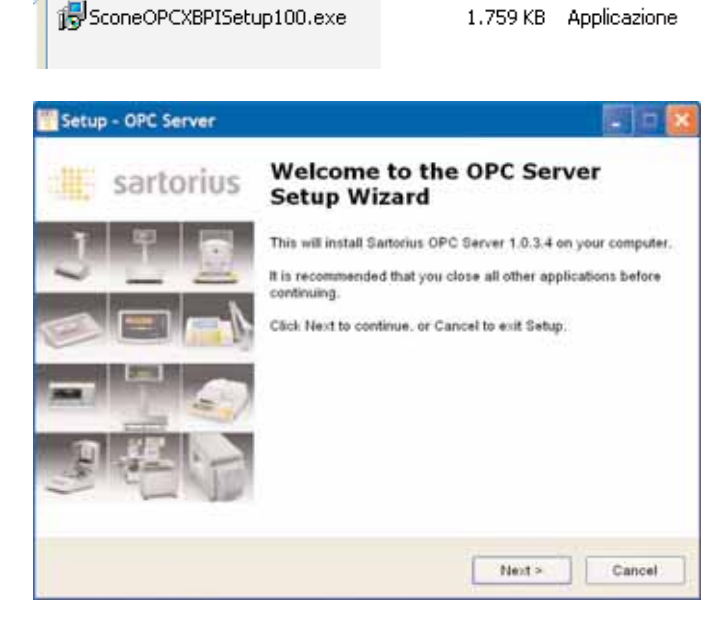

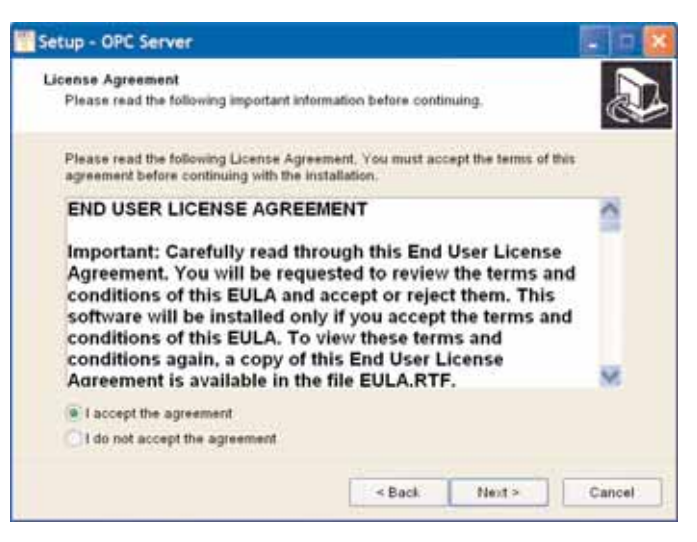

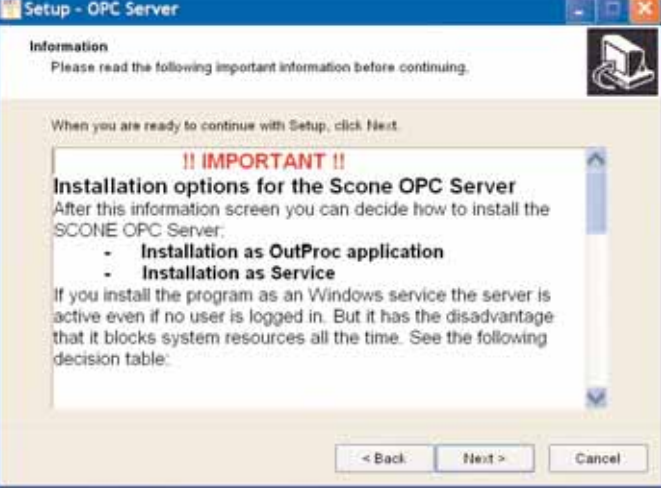

### **Installazione del software**

Installare SartoriusOPC-XPI Server sul computer.

- § Lanciare il file di installazione.
- § Selezionare la lingua.
- § Premere il pulsante [OK].
- $\circlearrowright$  Seguire le istruzioni del programma.
- § Premere il pulsante [Next].

- Accettare il contratto di licenza.
- § Premere il pulsante [Next].

- § Opzioni di installazione dell'OPC-XBPI Server Selezione tra:
- Installazione come applicazione OutProc – Installazione come Windows Service Leggere attentamente le informazioni contenute nella finestra e operare quindi la propria selezione.
- **> Passaggio all'applicazione OutProc:** L'applicazione viene aperta soltanto su esplicita richiesta dell'utente o si avvia dopo la prima richiesta di un Client.
- **> Passaggio a Windows Service:**

L'applicazione viene eseguita automaticamente in background non appena viene acceso il PC. Non è necessario alcun login da parte dell'utente.

Questo aspetto è particolarmente interessante per l'impiego come OPC XML-DA Server poiché quest'ultimo deve essere avviato prima dell'uso.

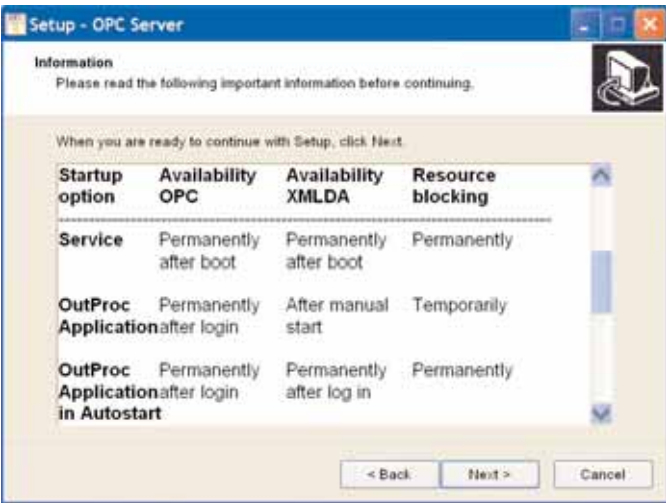

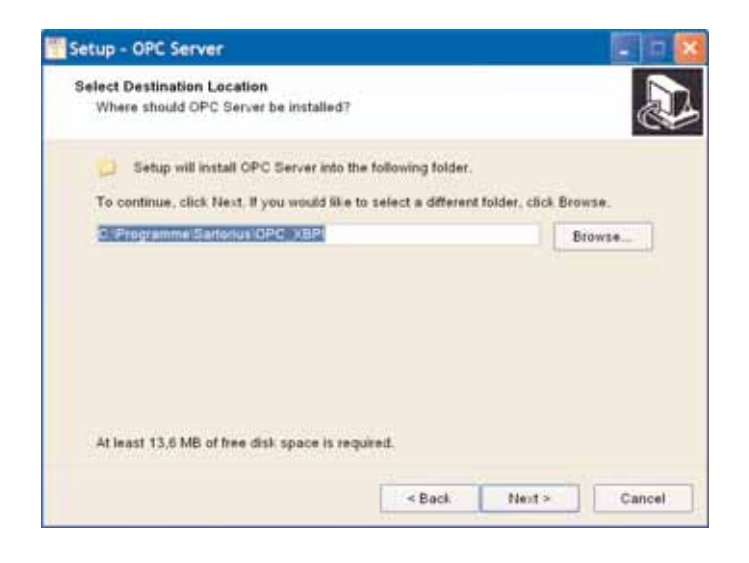

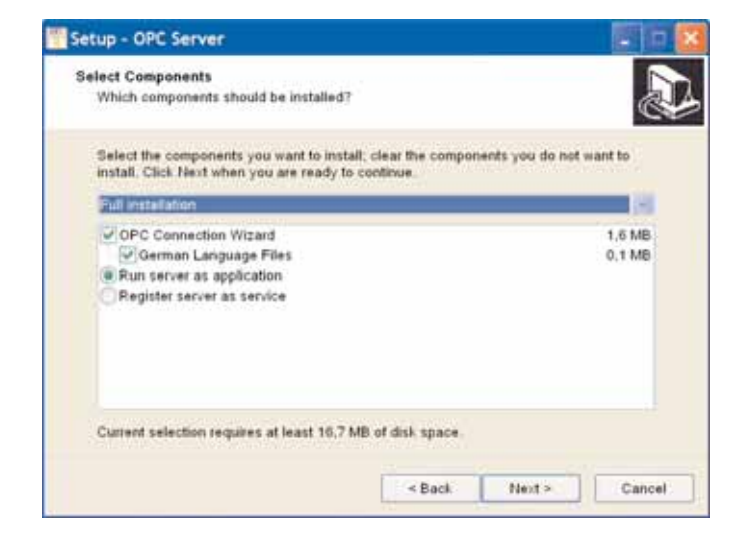

### Avvertenza:

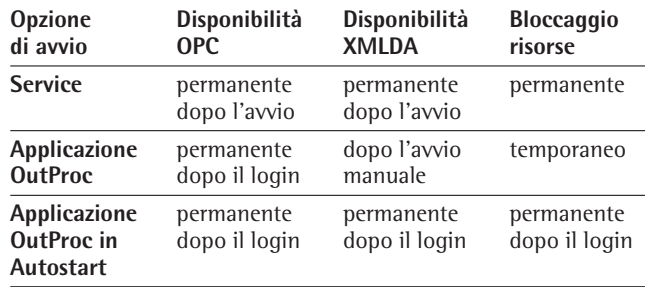

§ Premere il pulsante [Next].

- § Installare OPC-XBPI Server con il percorso proposto dal sistema o specificare un altro percorso.
- § Premere il pulsante [Next].
- Selezione dei componenti:
- Installazione completa
- Installazione personalizzata
- Installazione come applicazione OutProc
- Installazione come Windows Service

Installazioni consigliate:

– Installazione completa

- Installazione come applicazione OutProc
- § Premere il pulsante [Next].

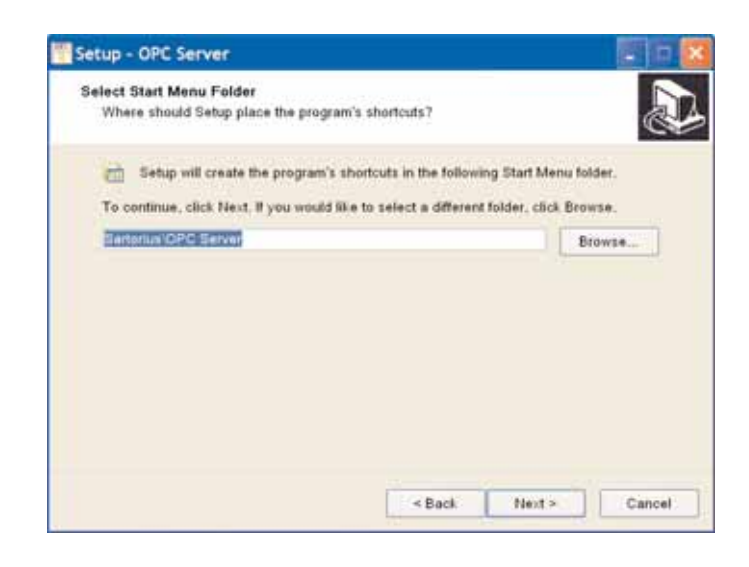

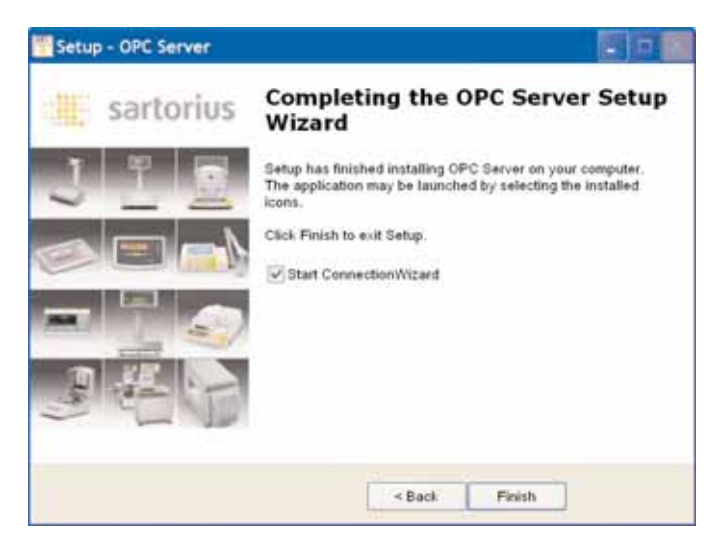

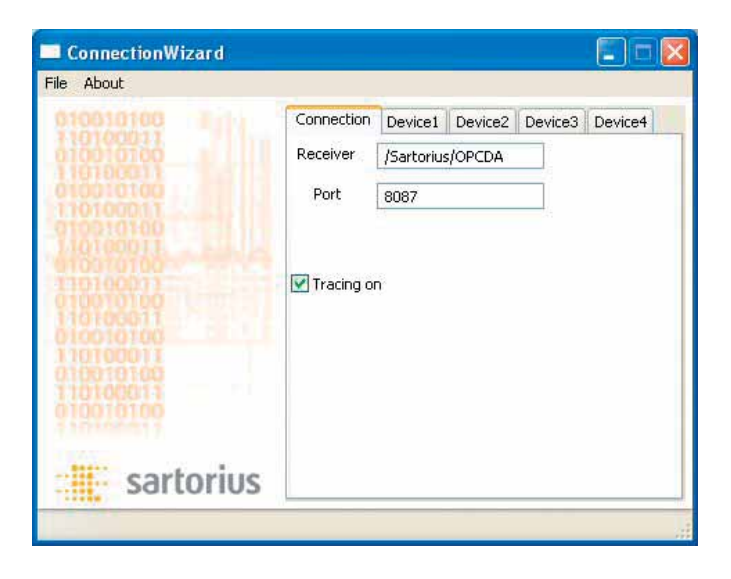

- > Se si sceglie di installare OPC-Core Componente 2.00:
- > viene visualizzata la cartella di destinazione.
- § Premere il pulsante [Next].
- > Viene visualizzato il percorso di installazione.
- § Premere il pulsante [Install].
- > Viene eseguita l'installazione.
- § Accettare le condizioni della licenza.
- § L'installazione è stata eseguita con successo.
- § Premere il pulsante [Finish].
- > La procedura d'installazione è terminata.

### **Avvio della connessione guidata**

Dopo l'installazione del programma viene avviata automaticamente la procedura di connessione guidata "ConnectionWizard". La procedura di connessione guidata aiuta l'utente a scegliere le giuste opzioni di connessione.

La scheda "Connection" permette di selezionare le opzioni generali relative all'interfaccia OPC XML DA del server:

– Destinatario [Receiver] e Porta [Port]

È l'indirizzo del destinatario HTTP messo a disposizione dal software. Nel nostro esempio all'OPC XML DA Server si accede tramite l'URL:

http://localhost:8087/OPCDA

L'indirizzo della porta deve essere univoco sul PC di esecuzione del programma.

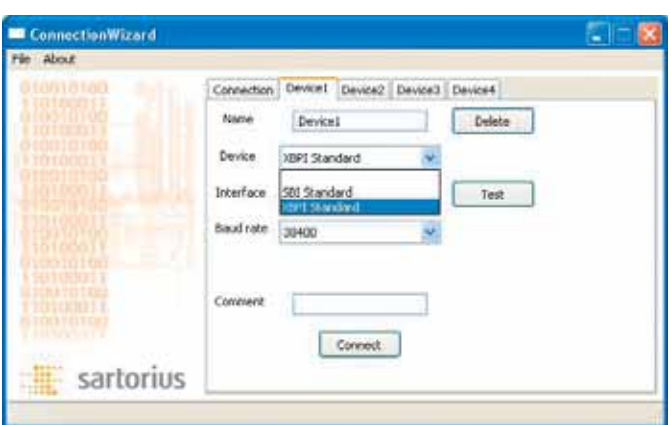

> La scheda di registrazione della connessione [Device 1] mostra che la bilancia (tipo di bilancia) è contenuta nell'elenco degli apparecchi disponibili e può essere selezionata. La bilancia da collegare deve essere quindi scelta opportunamente. Le varie bilance possono utilizzare protocolli di comunicazione Low-Level diversi o presentare variabili di processo diverse che possono essere implementate.

### **Nome**

Nella casella [Name] deve essere specificato il nome della scheda da associare alla bilancia. Tutte le informazioni sulla bilancia vengono acquisite sotto questo nome. Se, ad esempio, si sceglie il nome "Device1", il peso netto verrà acquisito come segue: Sartorius.SconeOPCDriver.DA.Device1.Weight.Net.Value

Per ogni apparecchi di nuova acquisizione [New Scale] viene creata con la procedura di connessione guidata una scheda nominale per la gestione della bilancia. Tutti i dati vengono visualizzati sotto questo nome.

### **Interfaccia [Interface]**

Nell'elenco delle interfacce va selezionata la porta alla quale si intende collegare l'apparecchio.

È possibile selezionare un'interfaccia seriale (COM1 - COM8).

### **Nota:**

Se il dispositivo è impostato su SBI, il baudrate può essere impostato solo a 9600 baud!

Il dispositivo deve essere impostato su questo baudrate anche nel menu operativo della bilancia.

Impostazione: vedere le istruzioni operative della bilancia.

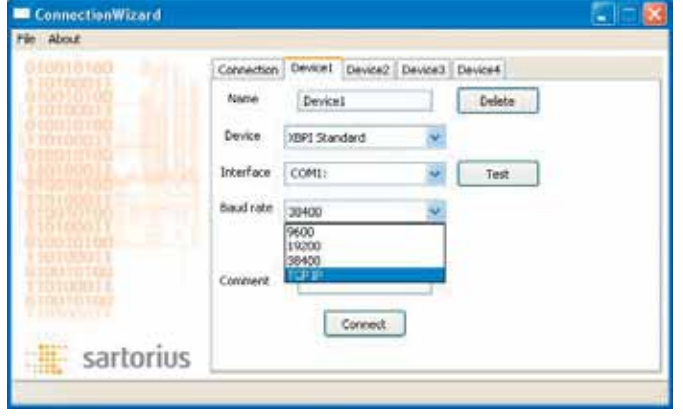

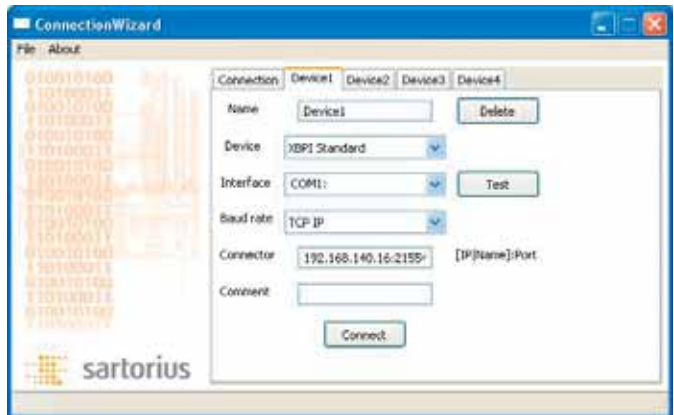

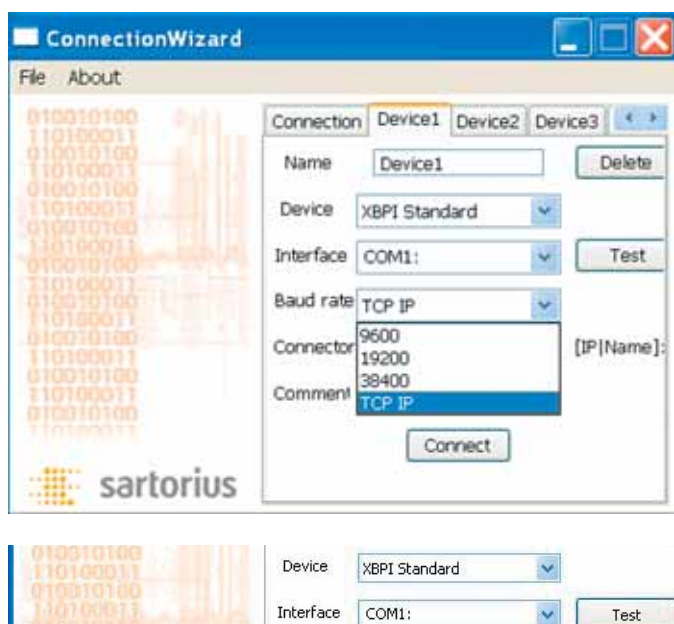

Baud rate

TCP IP

 $\overline{\mathbf{v}}$ 

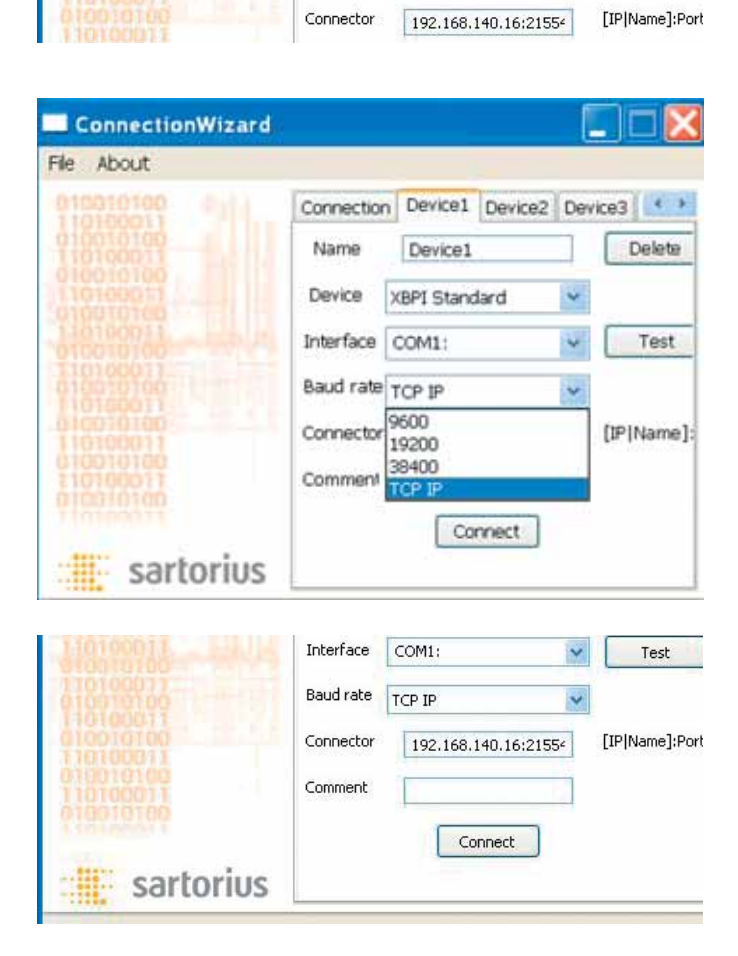

Velocità di trasmissione [Baudrate] L'elenco [Baud rate] va usato per selezionare la velocità di trasmissione sul valore di:

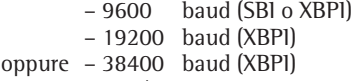

– TCP/IP

Di norma ad una velocità di trasmissione più elevata corrisponde un più rapido aggiornamento delle variabili di processo. Tutti gli altri parametri di comunicazione (parità, numero di bit dati e numero di bit stop) vengono predefiniti dai protocolli. La velocità di trasmissione corretta deve essere impostata anche per l'apparecchio collegato.

Se è selezionato TCP/IP, si può inserire anche l'indirizzo IP;

per es. **192.168.140.016:21554**

Poi fare clic sul pulsante [Connect].

## **Connetti [Connect]**

Facendo clic sul pulsante [Connect], il sistema tenta di instaurare la connessione con l'apparecchio configurato. Un programma eventualmente aperto viene chiuso e SconeOPC-XBPI Server viene riavviato.

Successivamente viene aperta nel browser di sistema default una pagina di prova di SconeOPC-XBPIServer.

### **Commento [Comment]**

Quando si modificano le impostazioni di un apparecchio nella connessione guidata è possibile inserire un commento nella casella [Comment].

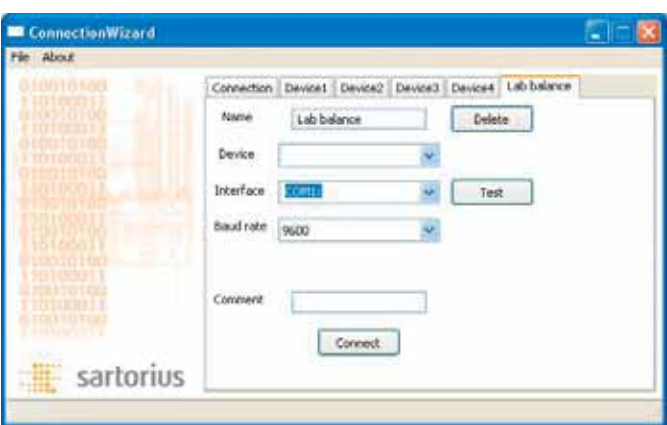

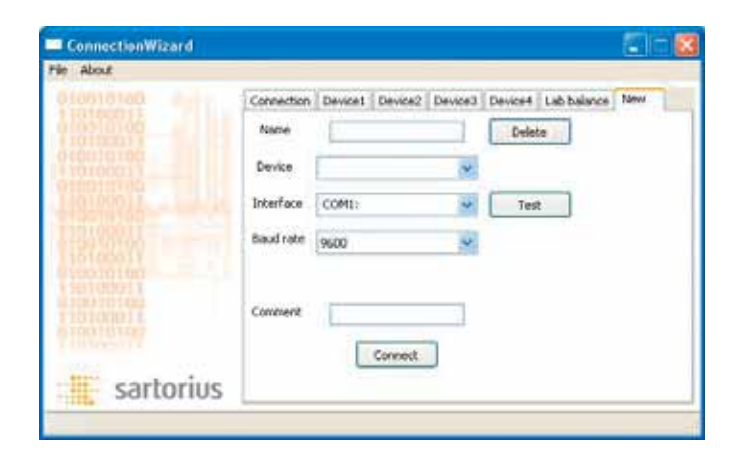

### **Menu "File/Save"**

Con il comando "Save" del menu "File" è possibile salvare la configurazione nel percorso di installazione del programma, ad esempio nel file devcfg.xml file.

Successivamente è possibile instaurare la connessione con OPC Server.

### **Test [Test]**

Il pulsante [Test] viene usato per eseguire un test delle interfacce seriali disponibili nel sistema.

La bilancia deve essere impostata nel modo XBPI (vedere le relative Istruzioni). Il cavo di collegamento deve essere collegato all'interfaccia. Al termine del test, nell'elenco delle interfacce (Interface) vengono inserite soltanto le porte COMx al momento disponibili sul PC.

### **Elimina [Delete]**

Il pulsante [Delete] permette di eliminare la scheda corrispondente e la relativa bilancia dalla connessione guidata.

### **Nuova [New]**

Con la scheda [New] "New Scale" è possibile aggiungere una nuova bilancia, scegliendola ad esempio tra le serie:

# per il laboratorio:

(SBI o XBPI) (solo SBI)

- ME LE, CP
- Master Pro TE

### per l'industria:

(SBI o XBPI) (solo SBI)

- Combics<br>FR
- FB SEB<br>– FC EA/I
- FC EA/EB<br>– FD PMA 7
- FD PMA 7500
- isi
- IS
- FCT
- Signum – PMA 7501

La nuova bilancia verrà quindi gestita da SCONE OPC XBPI Server. La bilancia deve essere impostata nel modo SBI o XBPI. Per l'impostazione: vedere le relative Istruzioni per l'uso. Possono essere aggiunti fino a 10 apparecchi, ma è possibile connettere contemporaneamente soltanto 3 bilance alla volta.

### **Proprietà di OPC Server**

- Il Server ha le seguenti proprietà:<br>Nome Sartorius OPC XBPIS Sartorius OPC XBPIServer
- ProgID Sartorius.SconeOPCDriver.DA
- ClassID {551C9B34-3BB4-4D37-BA3B-965B925E88A8} L'OPC Server supporta le versioni OPC DA
- 1,0A
- 2 05
- 3.0
- e la versione OPCXMLDA

– 1.0

Inoltre Sartorius OPCXBPI Server funge da HTTP Server per tutti i file nella sottodirectory web.

### **Definizione delle variabili di processo**

Tutti i sottogruppi del gruppo "Weight" hanno le seguenti variabili di processo: **Variabili di processo di tutti i sottogruppi, ad esempio del gruppo "Weight Net"**

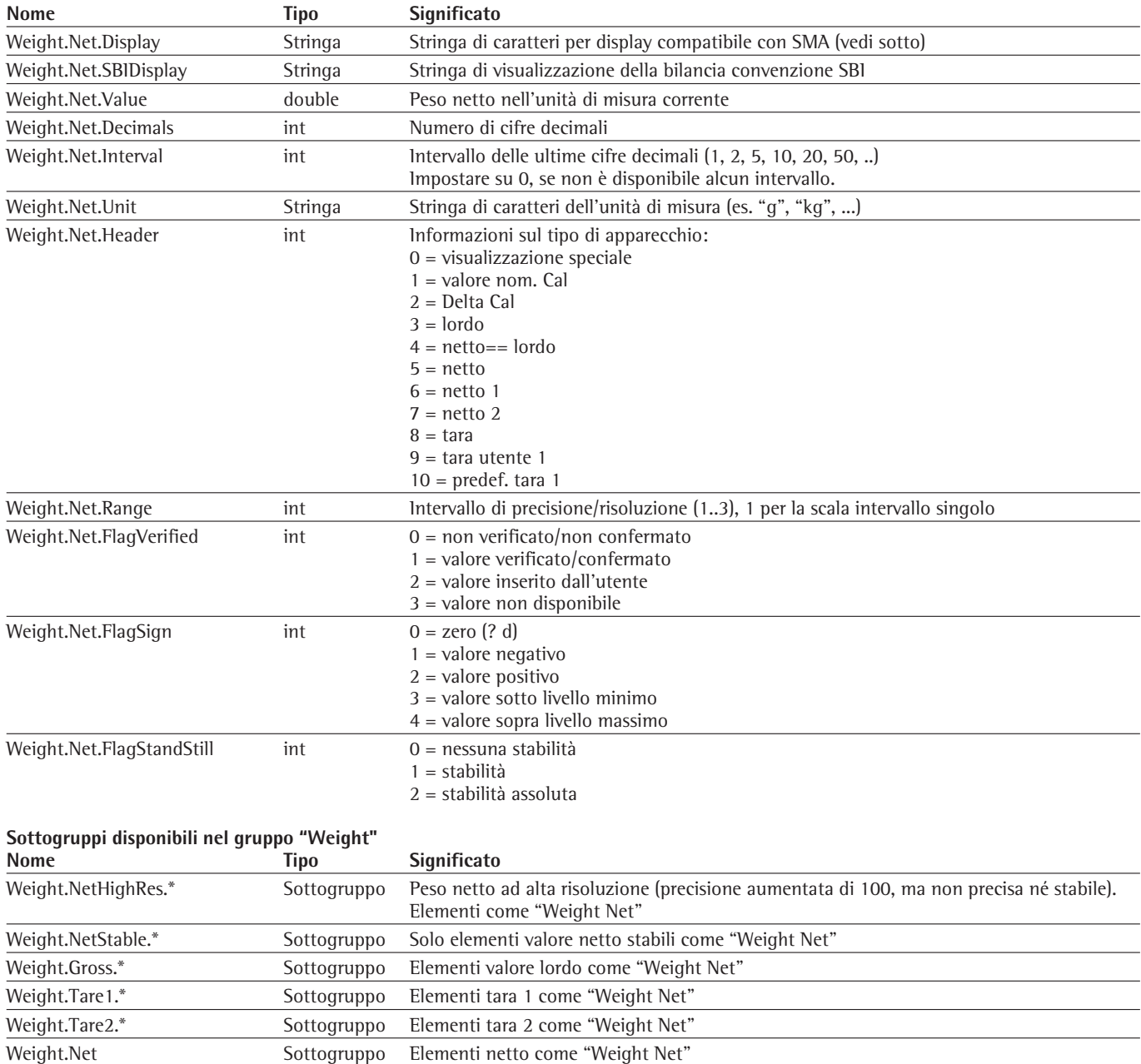

### **Variabili di processo del gruppo "Status"**

Le variabili di processo del sottogruppo "Status" possono cambiare ad ogni ciclo di misurazione (cioè fino a 10 volte al secondo).<br> **Nome** Tipo **Significato Significato** Status.FlagApprovedWeight int  $0 =$  non confermato 1 = confermato Status.ErrorCode int 0 = nessun errore Status.ErrorString Stringa Stringa Stringa di caratteri di descrizione dell'errore "" = nessun errore Status.DeviceStat 1nt 0 = Standby  $1 =$  Init 2 = Pesatura Status.PowerFail 1nt 0 = in funzione 1 = assenza corrente – Flag Reset mediante impostazione su 0 di StatusPowerFail. Dopo l'avvio di OPC Server il flag rimane a "1" finché non viene impostato su "0". Status.FlagActive Int 0 = nessuna istruzione attiva 1 = esecuzione istruzione attiva Status.AdjustmentStatus int 0 = regolazione non attiva 1 = regolazione attiva Status.DisplayDifference int 0 = visualizzazione differenza non attiva 1 = visualizzazione differenza attiva

### **Variabili di processo del gruppo "Info"**

Le variabili del gruppo "Info" non subiscono variazioni durante il funzionamento della bilancia.

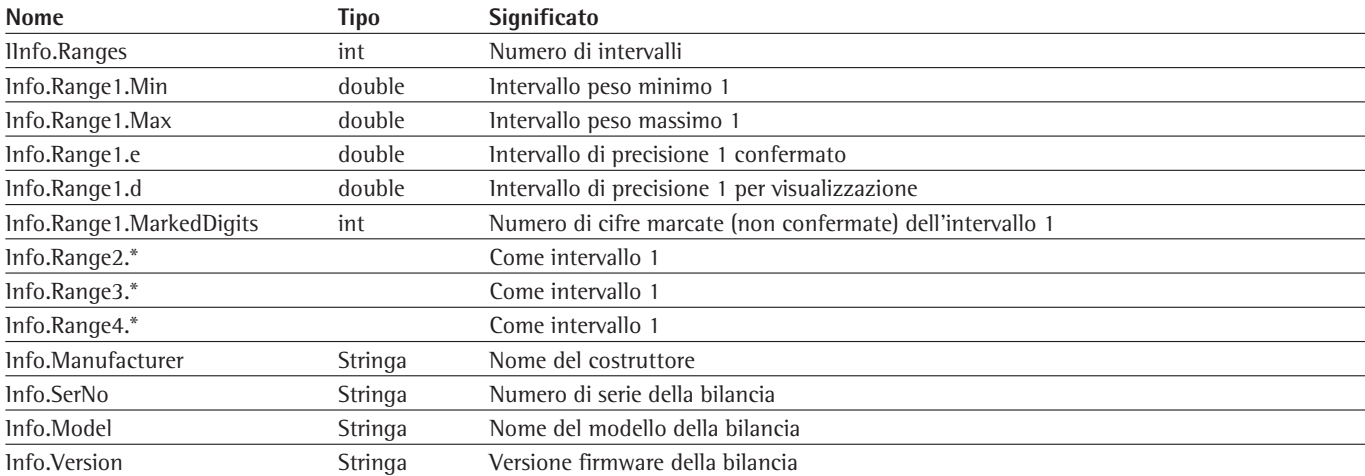

### **Variabili di processo del gruppo "Cmd"**

La bilancia dispone di due memorie di tara. Il contenuto di queste due memorie viene sottratto al valore lordo per ricavare il valore netto.

Netto = lordo – tara 1 – tara 2

Il contenuto di queste due memorie di tara può essere letto con le variabili di processo WeightTare1.Value e Weight.Tare2.Value. L'utente della bilancia può modificare il contenuto delle memorie tramite la tastiera o utilizzando le variabili di processo del gruppo "Cmd".

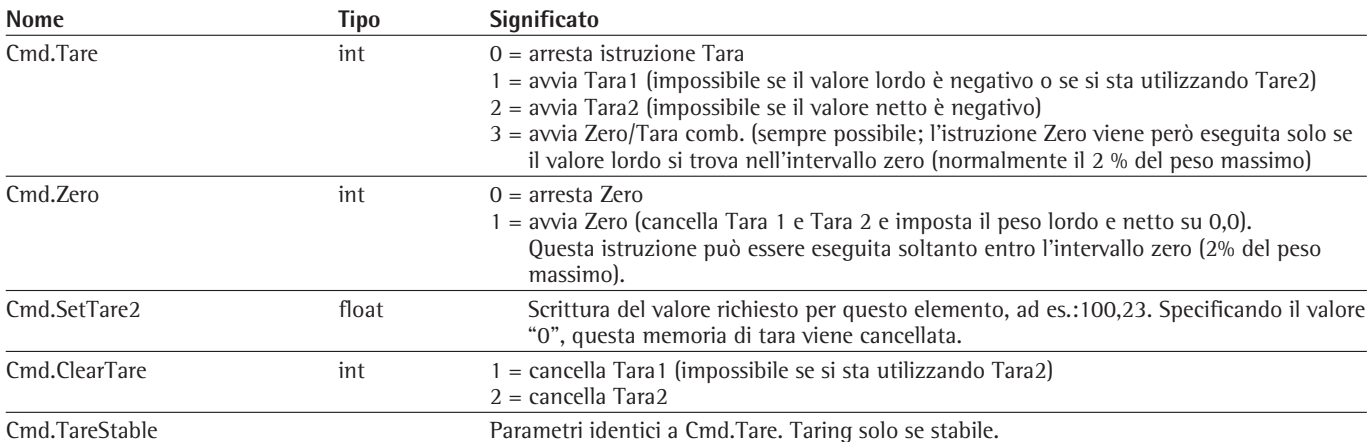

### **Descrizione delle istruzioni di calibratura SCONe**

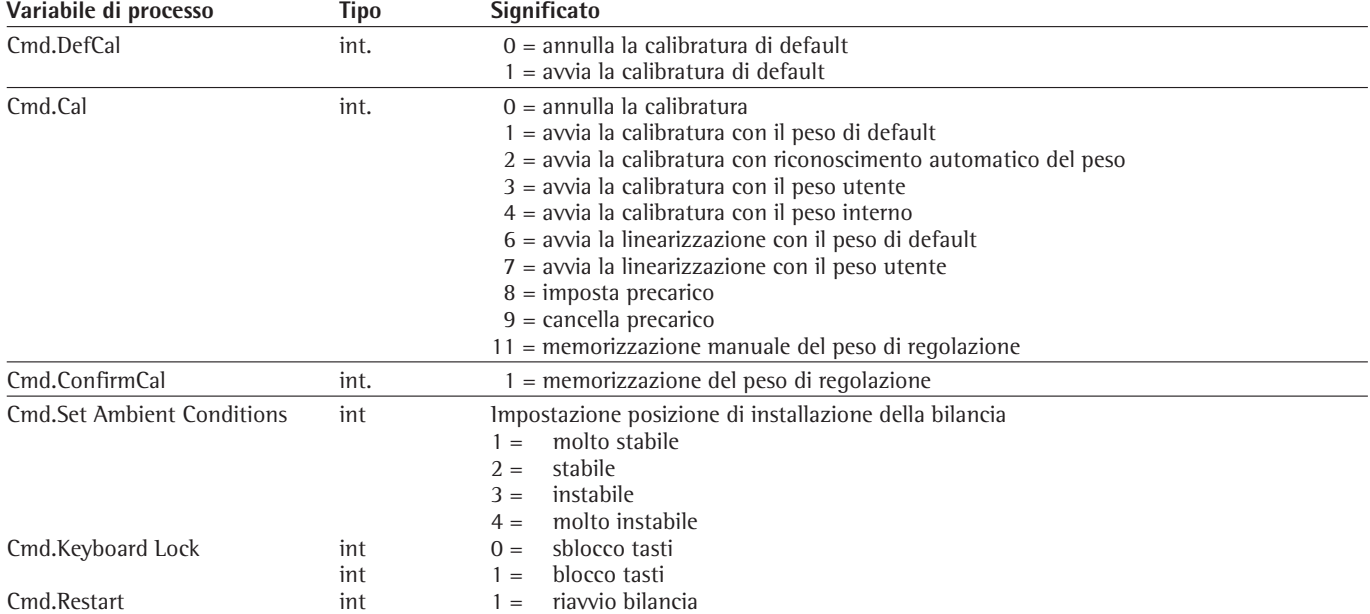

## **Variabili di processo del gruppo "Mem"**

Le variabili di processo del sottogruppo "Mem" fungono da memorie cui possono accedere in lettura e in scrittura le applicazioni OPC Client.

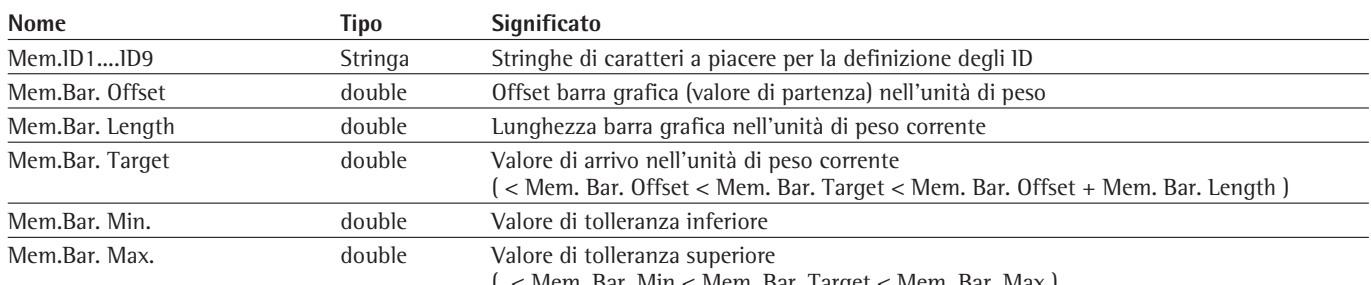

( < Mem. Bar. Min < Mem. Bar. Target < Mem. Bar. Max )

### **Definizione della stringa di caratteri del display SMA**

Tutte le variabili di tipo "Display" del gruppo "Weight" restituiscono una stringa di caratteri di lunghezza costante avente il seguente formato:

 $\langle$ s> $\langle$ r> $\langle$ n $\rangle$  $\langle$ m $\rangle$  $\langle$ f $>$  $\langle$ xxxxxx.xxx> $\langle$ uuu

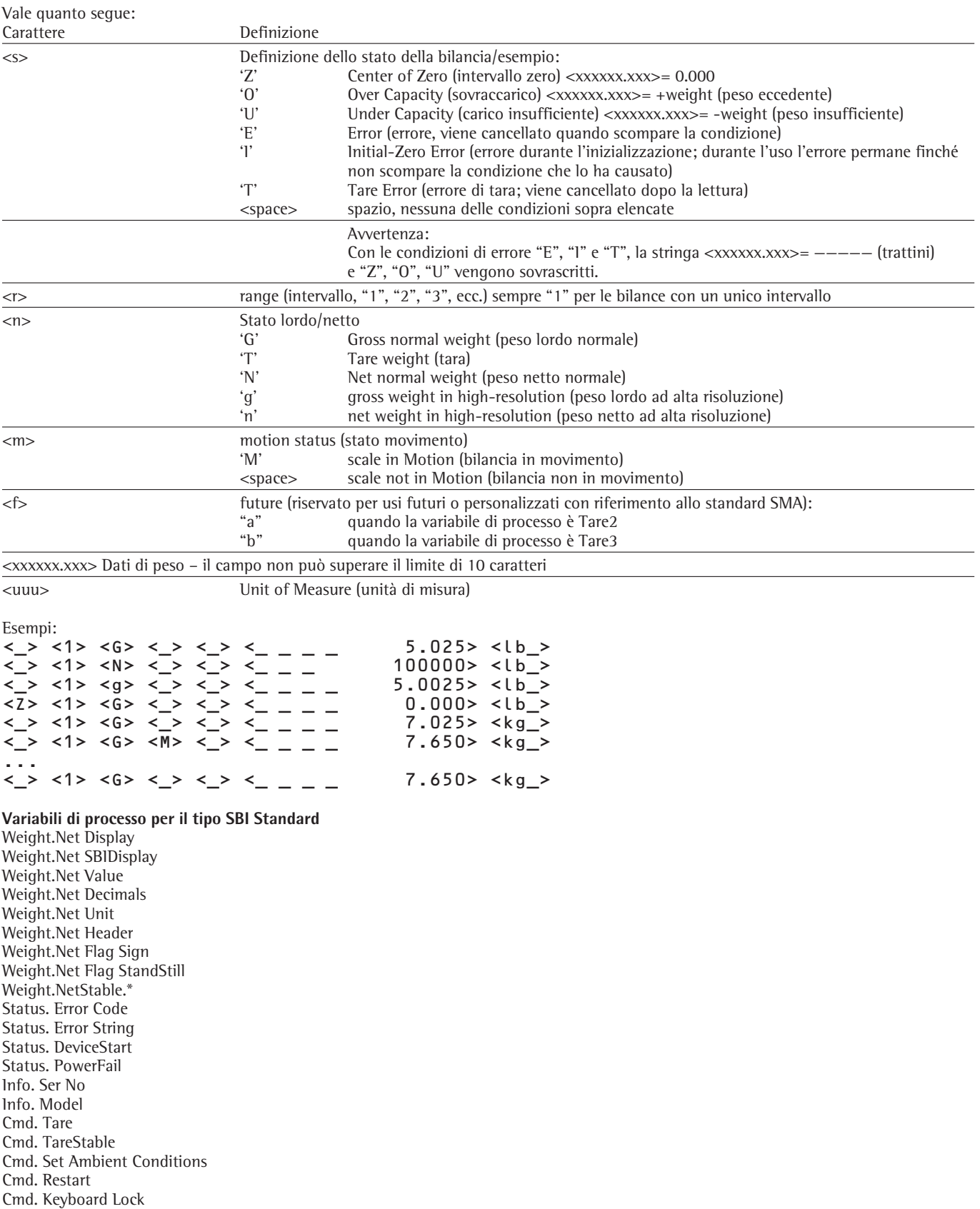

### **Configurazione dell'OPC Server**

La directory di installazione di Sartorius SCONE OPC XBPI Server contiene un file di configurazione con il seguente nome: devcfg.xml. Ad esempio nel percorso: C:\Programmi\Sartorius\OPC\_XBPIbin\devcfg.xml

Questo file ha il seguente contenuto:

<?xml version="1.0" encoding="UTF-8"?>

<!— edited with XMLSPY v2004 rel. 3 U (http://www.xmlspy.com) by Michael Meisinger (Softing AG) —>

<!—Sample XML file generated by XMLSPY v2004 rel. 3 U (http://www.xmlspy.com)—>

<configuration xmlns="http://www.sartorius.com/Configuration/SCONE" xmlns:cmn="http://www.sartorius.com/Configuration/ Common" xmlns:xsi="http://www.w3.org/2001/XMLSchema" xsi:schemaLocation="http://www.sartorius.com/Configuration/Common/ Common.xsd">

<common>

<cmn:trace traceError="0xffffffff" traceWarning="0xffffffff" traceInfo="0xf0000003" traceDebug="0xf0000003"> <cmn:traceFile traceFileEnable="true" traceFile1="SarOPC1.trc" traceFile2="SarOPC2.trc" traceFileMaxSize="1000000" /> </cmn:trace> </common>

<opcXmlConfig httpReceiver="Sartorius/OPCDA" ipPort="8087"/>

<addressSpace>

<device name="Device1" deviceType="DT1" port="COM1:" modus=" /b 19200 /P ox+0c7Z5" annotation=""/>

</addressSpace>

</configuration>

Il driver può essere configurato modificando la riga <device .../>:

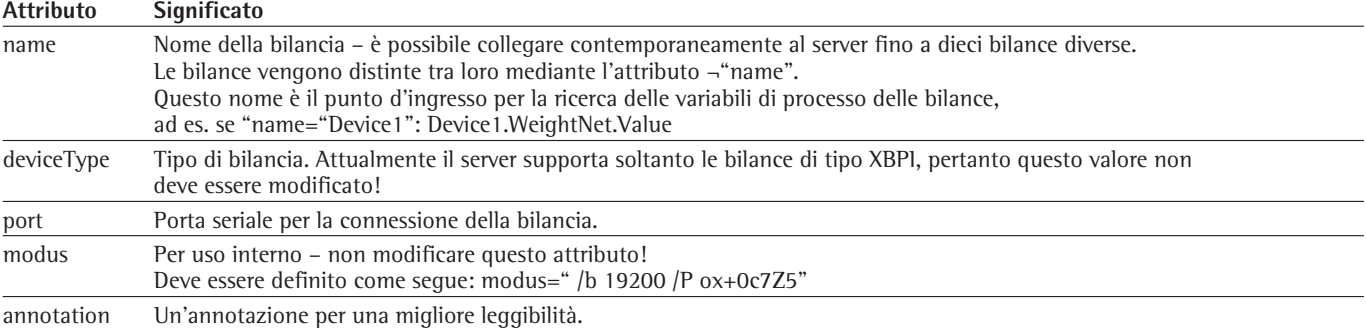

Esempio di riga <device /> valida per la connessione a COM4 di una bilancia di nome "Henry": <device name="Henry" deviceType="DT1" port="COM4:" modus=" /b 19200 /P ox+0c7Z5"annotation="Particolarità di Henry: collegata tramite convertitore seriale USB"/>

### **Avvertenza**

MS Windows® XPSP2 richiede una particolare configurazione del Firewall. Using OPC via DCOM with Windows® XP Service Pack 2 <http://opcfoundation.org/DownloadFile.aspx?CM=3&RI=161&CN=KEY&CI=282&CU=4> http://opcfoundation.org/DownloadFile.aspx?CM=3&RI=161&CN=KEY&CI=282&CU=4

### **Disinstallazione del software**

Il programma Driver e OPC-Scale fornito da Sartorius può essere disinstallato in qualsiasi momento.

- Richiamare Start, Impostazioni, Pannello di controllo.
- Selezionare Applicazioni.
- > Vengono visualizzati i software installati sul computer.
- Disinstallare Sartorius OPC-XBPI Server.

# **OPCScale**

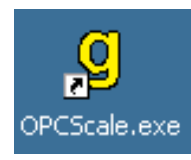

- § Avviare il programma applicativo OPCScale: – tramite la barra dei programmi del PC
	- con il pulsante del PC
- > Il programma applicativo OPCScale si apre.

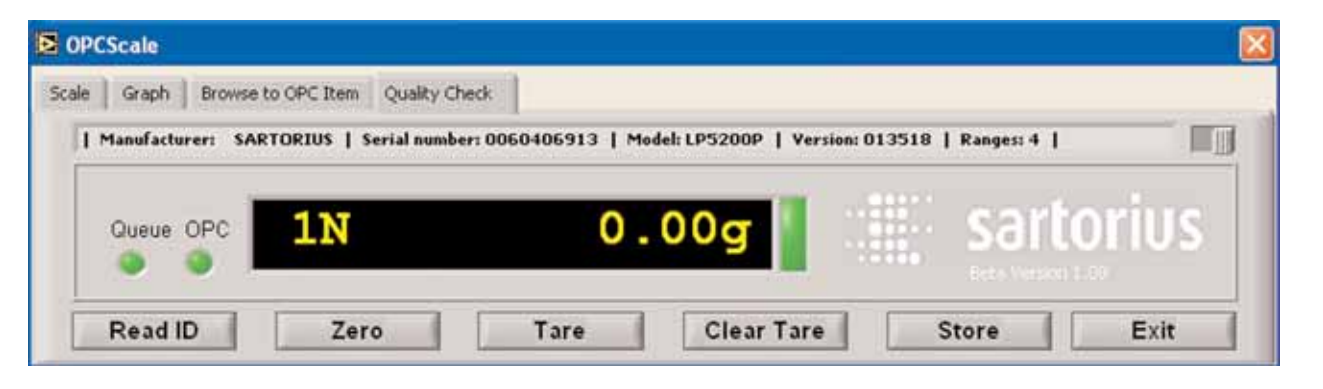

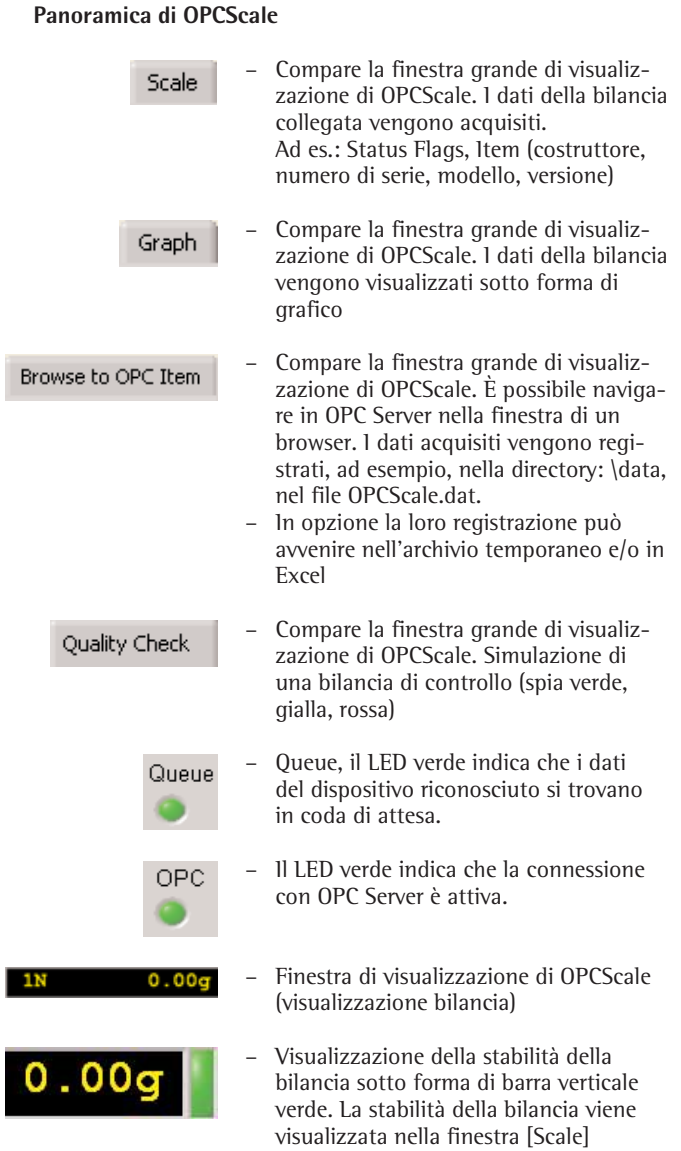

tramite i flag di stato in tre fasi:

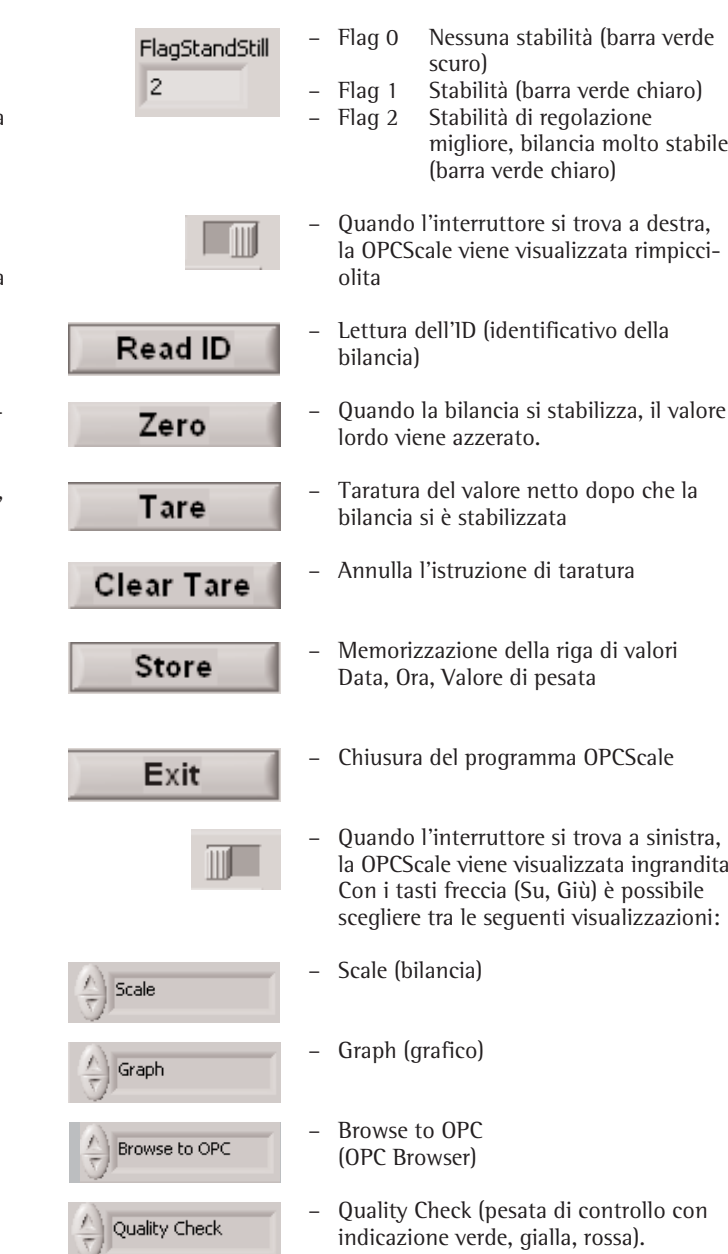

indicazione verde, gialla, rossa).

# **Funzionamento di OPCScale**

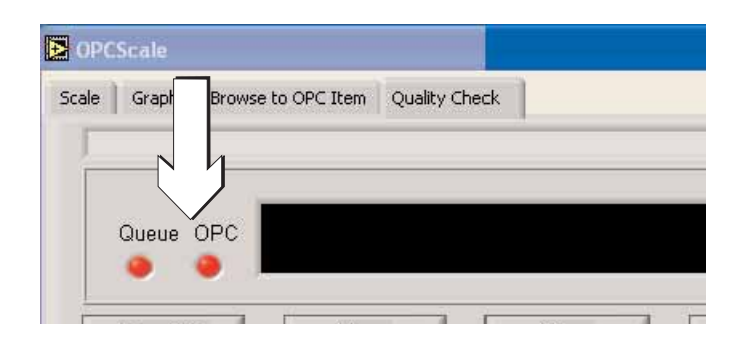

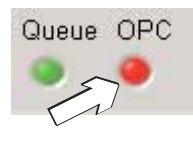

I LED "Queue" e "OPC" sono accesi a luce rossa. OPCScale tenta di connettersi con il server. Quest'ultimo si trova, ad esempio, sul computer 1. Il programma OPCScale può essere installato su un altro computer.

Le bilance collegate si trovano in modo XBPI e sono collegate con il computer tramite le interfacce.

Il LED "Queue" è acceso a luce verde, nessun errore interno. Il LED "OPC" è acceso a luce rossa. OPCScale non è riuscito a instaurare le connessione con il server.

### **Definizioni**

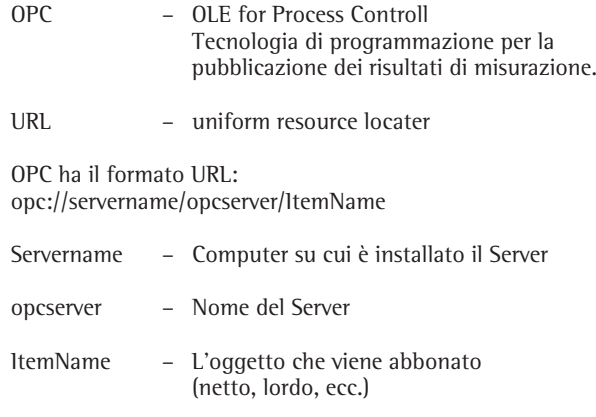

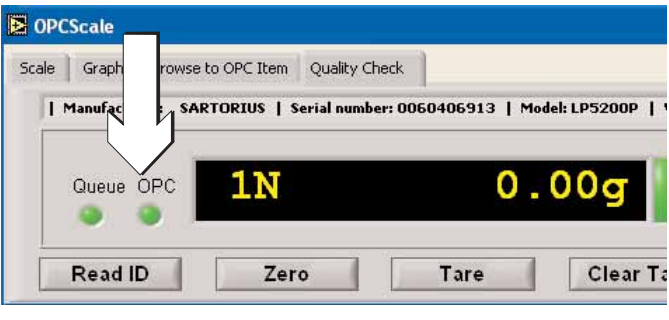

Browse to OPC Item

I LED "Queue" e "OPC" sono accesi a luce verde. La connessione in rete tra Server e OPCScale è instaurata. Nella finestra di visualizzazione di OPCScale è visualizzato il valore momentaneo di una bilancia collegata al computer tramite COM1, nel nostro esempio 0,00g.

In caso contrario è possibile tarare la bilancia con il tasto [Tare] oppure azzerarla con il tasto [Zero].

● Il LED "OPC" è acceso a luce rossa. Premere sulla barra dei menu in alto il pulsante [Browse to OPC Item].

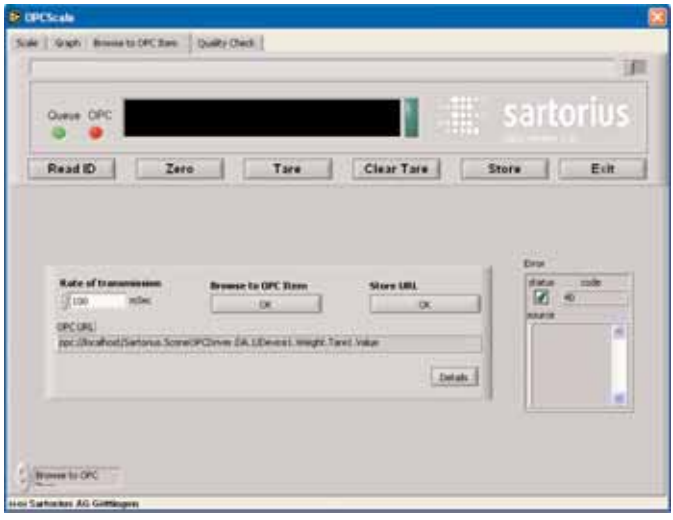

opc://localhost/Sartorius.SconeOPCDriver.DA.1/Device1.Weight.Tare1.Value

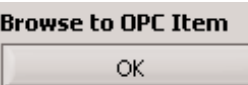

> OPCScale mostra la finestra grande di visualizzazione.

- > Viene visualizzata e caricata automaticamente l'ultima connessione riuscita (Item). La connessione non è però attiva.
- § Premere [Browse to OPC Item] [OK] al centro della finestra.

# **Browse to OPC Item**

La funzione Browse è necessaria quando:

- si reinstalla il programma
- si cambia Server collegato
- si commuta su un'altra bilancia collegata

La bilancia collegata viene associata ad un indirizzo (Client), il quale viene utilizzato per la registrazione e memorizzazione dei dati rilevati. Ciò avviene in automatico dopo la definizione dell'indirizzo.

- > Viene aperto l'elenco delle connessioni in rete.
- § Specificare l'indirizzo di rete del Server.

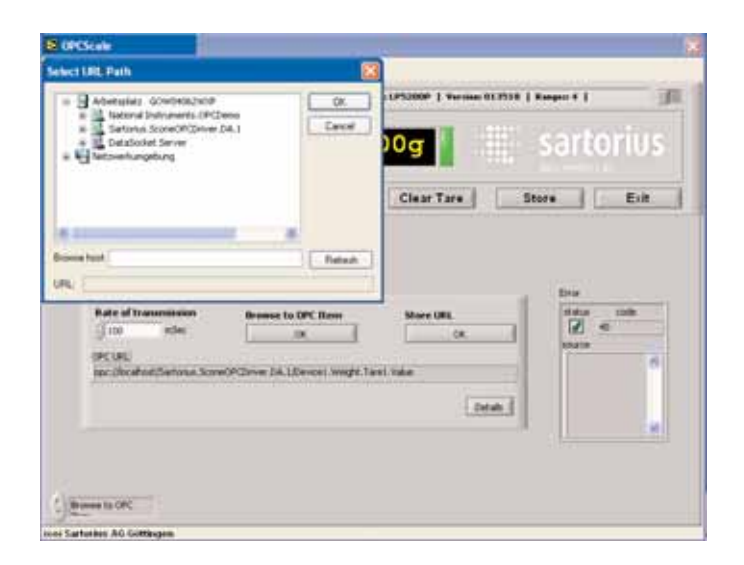

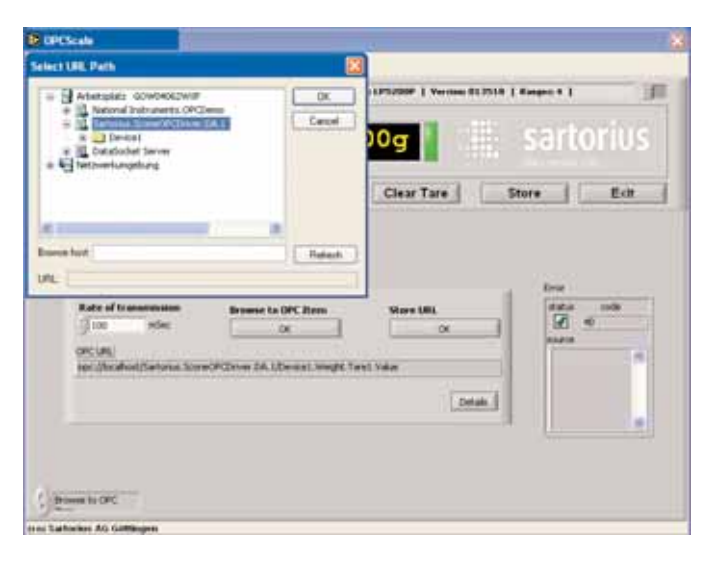

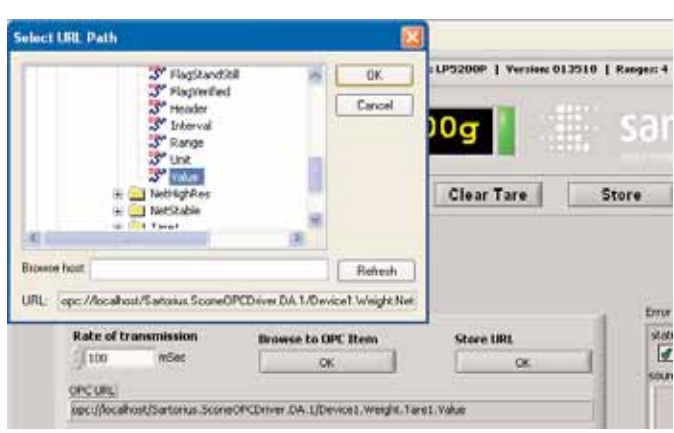

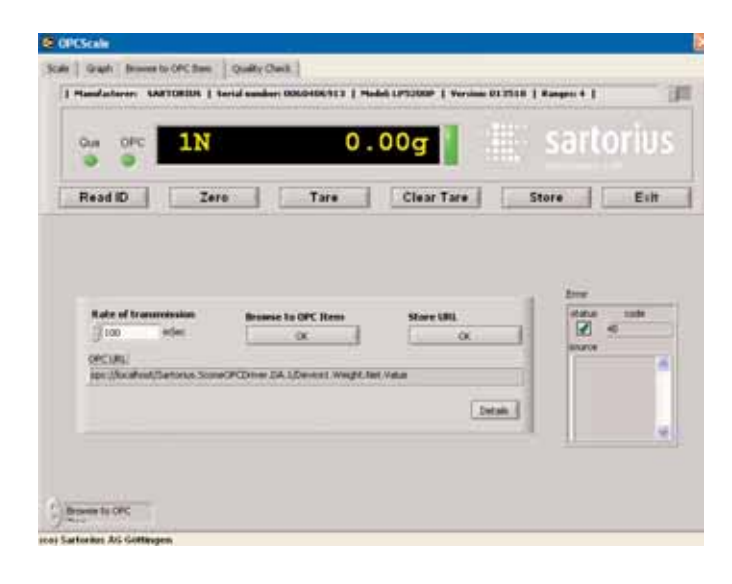

opc://localhost/Sartorius.SconeOPCDriver.DA.1/Device1.Weight.Net.Value

§ Selezionare l'indirizzo di rete del Server.

● Selezionare un oggetto, ad es.: bilancia 1 denominata Device 1. e Netto "Device 1.Weigt.Net.Value"

§ Premere "OK" per tornare alla videata precedente.

> Viene visualizzata l'avvenuta connessione con la bilancia.

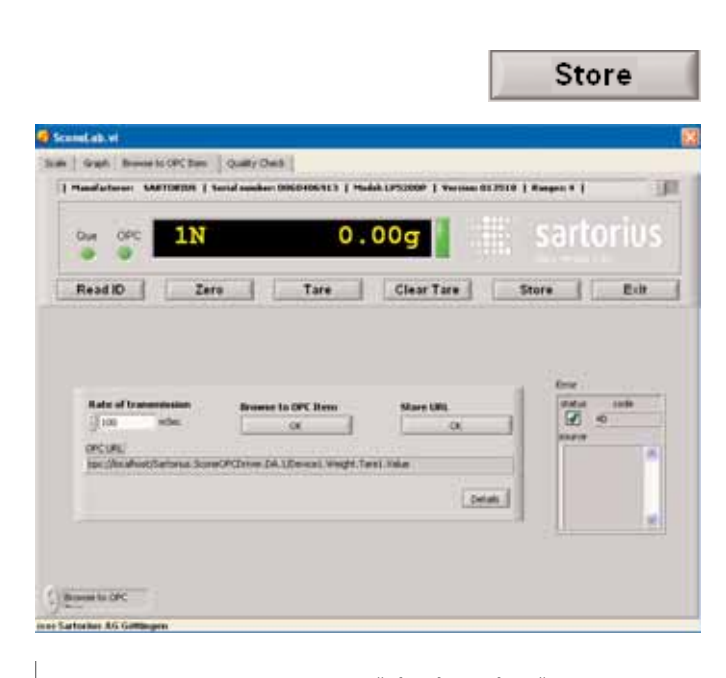

**Store URL** 

OK

- 17.03.2006 12:54:59 "Mia misurazione"  $ID = 4711$ Manufactorer: SARTORIUS<br>Serial number: 0060406913<br>Model: LP5200P<br>Version: 013518 | Ranges: 4<br>umber Time [s] Weight [g]<br>949,656 0,00<br>949,781 0,00<br>949,843 0,00  $\overline{\phantom{0}}$ Number<br>0<br>1<br>2<br>3
- Gigh | Bonne to OFC Sell | Quality Check **MATORIUS | Serial againer: 0060 INCE E Mudals Limited & E Va ELITER | Regist |** 调  $\overline{1}$  $0.00q$ sartorius 1N Out Tare Clear Tare Store Exit Read ID Zero -1 Measurand Net z3 **Status Flags** vertita **FleghterstR**  $1 - 1$
- § Premere il pulsante [Store URl] [OK].
- > La connessione con il Server selezionata viene memorizzata e riselezionata automaticamente al successivo riavvio. OPCScale è connesso con la bilancia denominata "Device 1" . Il LED OPC è acceso a luce verde.
- > Se necessario, salvare i dati acquisiti dalla bilancia.
- § Premere il pulsante [Store].

- > Risultato del tasto [Store]: Registrazione nel file "Directory\_installazione \ data\ OPCScale.dat"
- § Operare la selezione, premere [Scale].
- > OPCScale mostra la finestra grande di visualizzazione
	- Nella finestra di visualizzazione "Scale" vengono mostrati gli "Status Flags" dell'apparecchio.

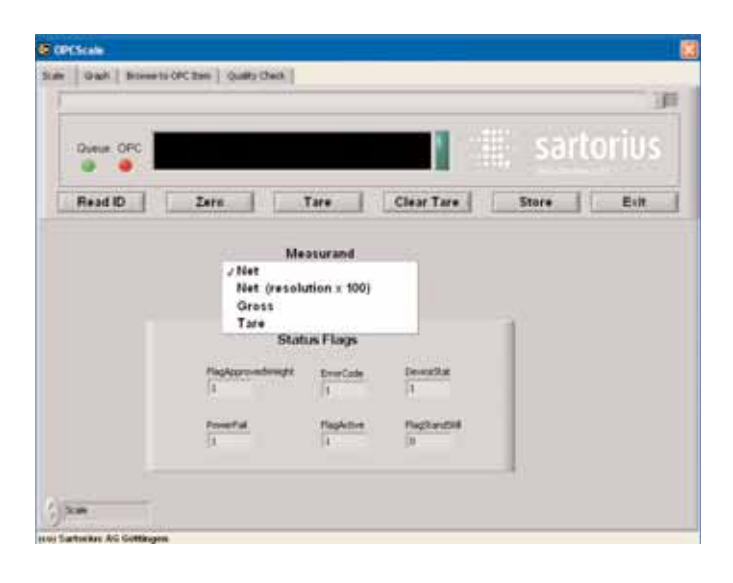

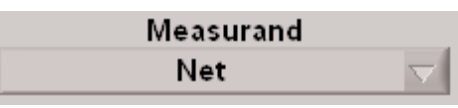

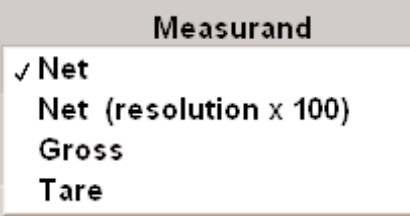

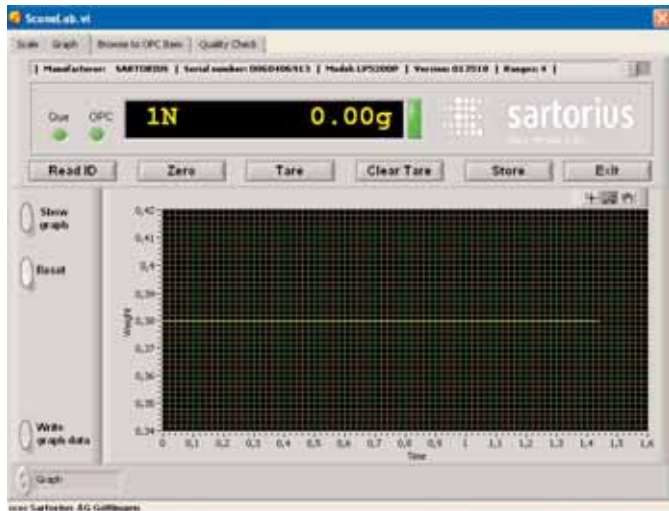

- § Operare la selezione, premere [Scale].
- > OPCScale mostra la finestra grande di visualizzazione

Nella finestra di visualizzazione "Scale" vengono mostrati gli "Status Flags" dell'apparecchio.

- § Al centro della finestra di OPCScale è possibile selezionare sotto "Measurand" (Misurando) i dati della bilancia collegata che si desidera acquisire:
- valori netti
- valori netti x 100
- valori lordi
- valori di tara
- § Con il pulsante [Graph] si richiede la rappresentazione grafica dei dati, nel nostro esempio dopo la taratura della bilancia.
- Con il pulsante [Store] è possibile memorizzare i dati rilevati – in un file sul disco fisso
- nell'archivio temporaneo
- in Excel

Viene creato un blocco di dati di tre righe. Esempio:

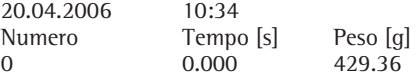

Con il pulsante [Write Graph Data] vengono elencati tutti i dati visibili nel grafico; esempio Commento My Comment:

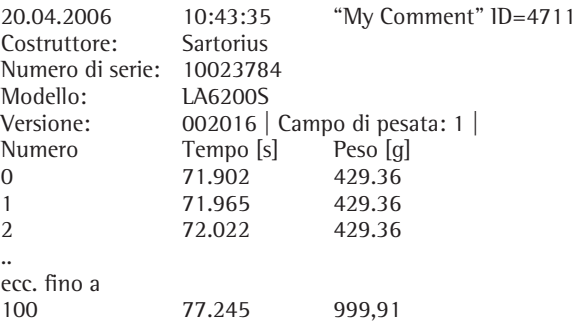

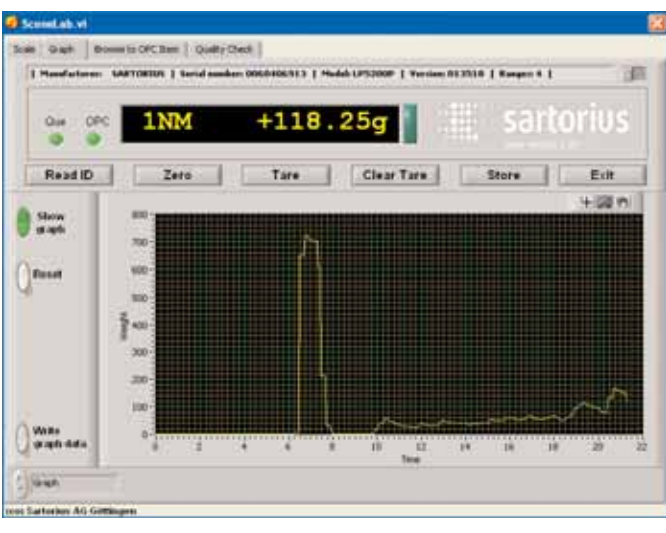

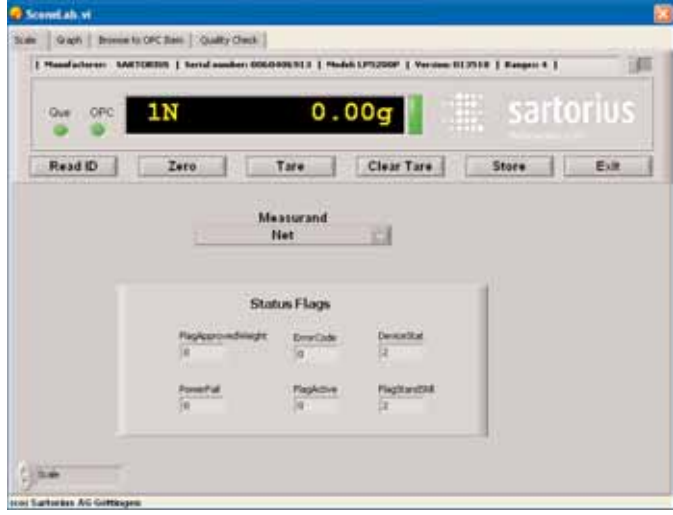

> Qui vengono visualizzati diversi valori di pesata.

### Avvertenza:

In opzione è possibile inserire i dati del pulsante [Write Graph Data] nell'archivio temporaneo e successivamente in Excel. In Excel i dati vengono presentati senza intestazione. I dati nel file sono strettamente localizzati. Nelle Impostazioni di Windows è pertanto opportuno selezionare il punto decimale come simbolo raggruppamento cifre e la virgola decimale come separatore decimale.

● Con il pulsante [Quality Check] viene messa a disposizione dell'utente una bilancia di controllo.

A seconda del carico della bilancia, il valore di pesata viene rappresentato graficamente con una barra gialla, verde o rossa. Impostare i limiti massimo e minimo nelle finestre "Statistic". Il programma calcola quindi la statistica sulla base dei dati dei componenti correlati.

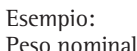

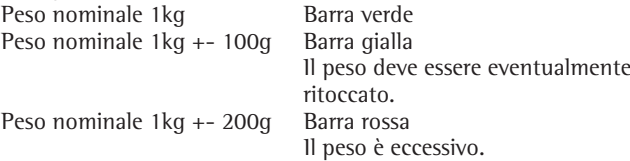

Con il tasto [Write] il risultato viene scritto nel file di dati.

### Avvertenza:

Non è prevista la registrazione in Excel o nell'archivio temporaneo!

# **Breve descrizione della codifica dell'applicazione OPCScale per i programmatori**

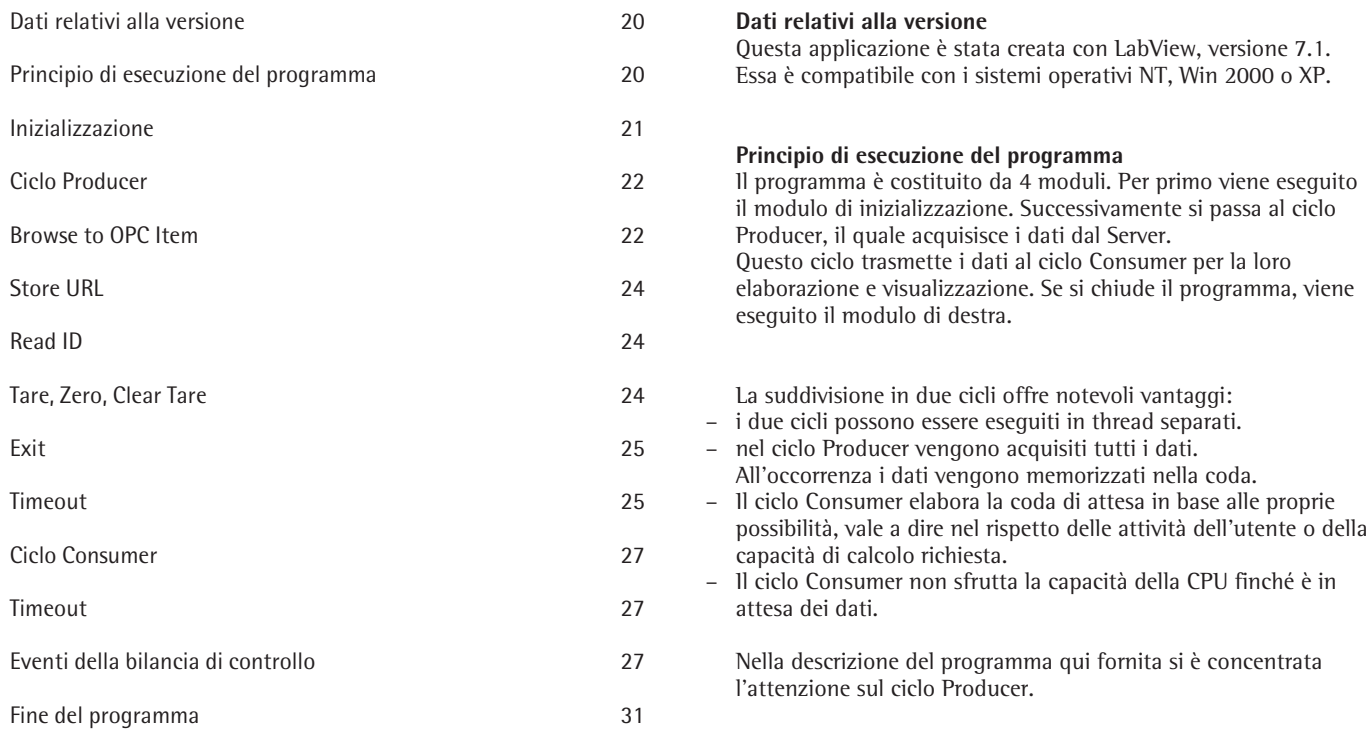

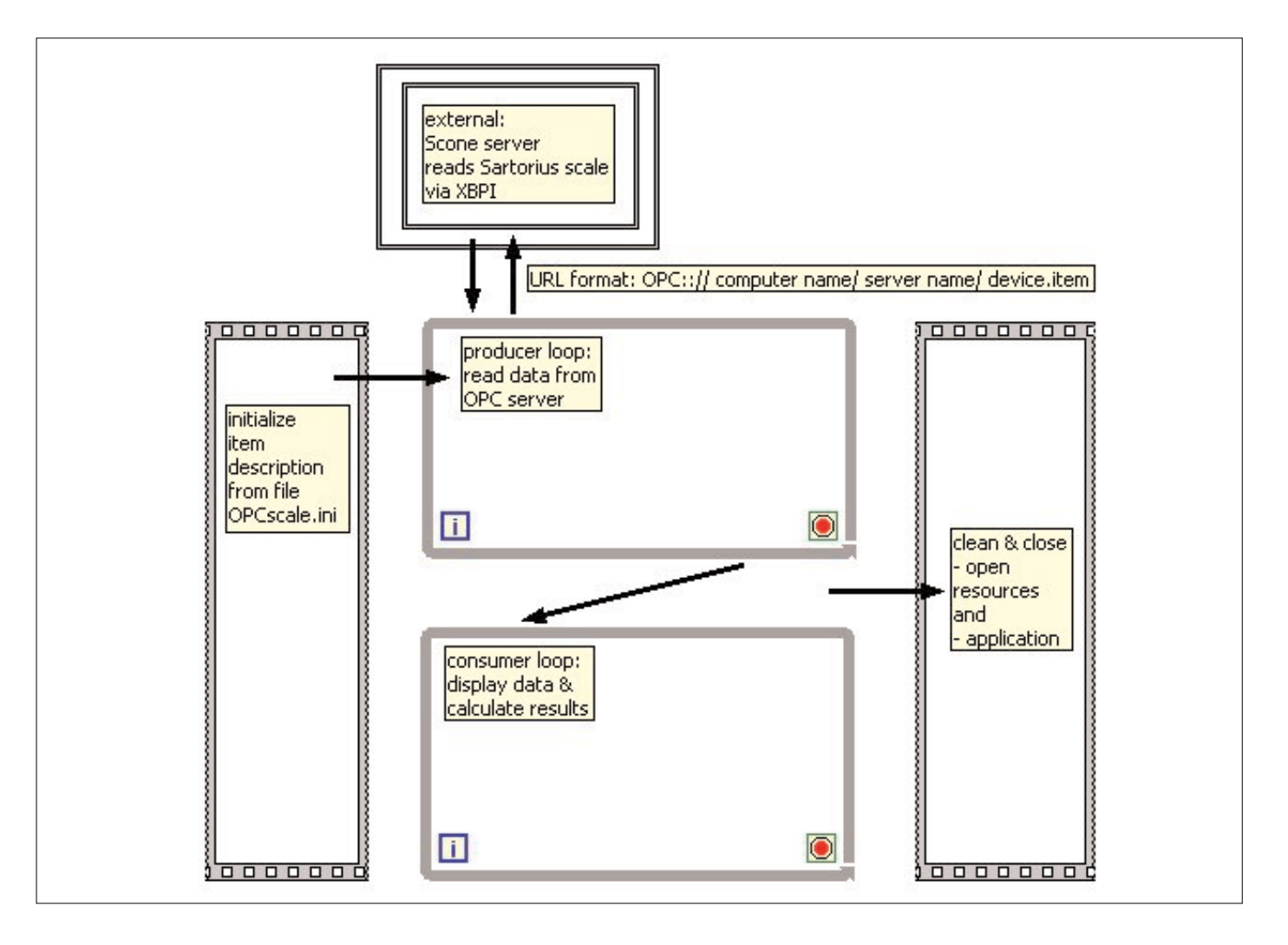

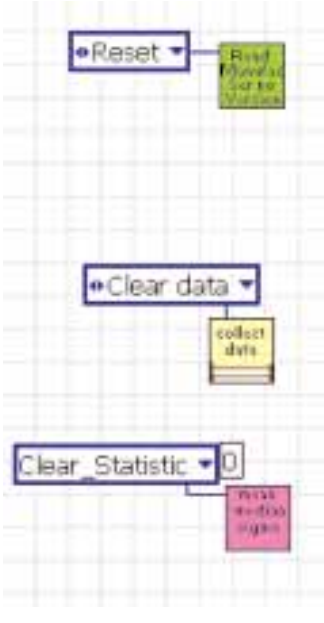

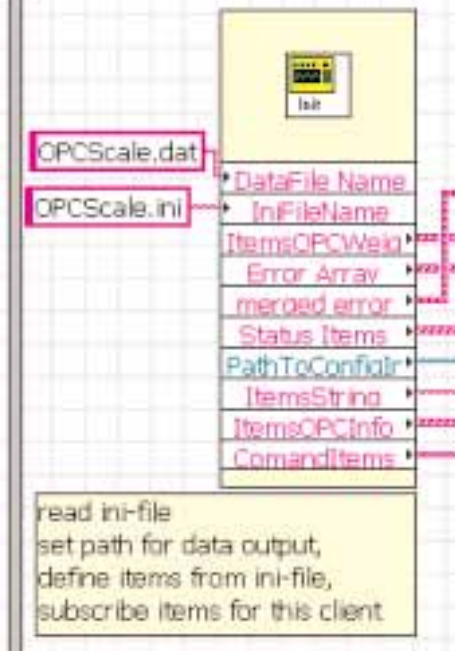

**TIP** 

# ΙŢ ¶ True π. browse to  $\blacktriangleright$  status OPC items, please. set user event for initialization or browse.

### **Inizializzazione**

Innanzitutto vengono eseguite la preconfigurazione delle finestre di visualizzazione, la preimpostazione delle dimensioni dell'applicazione e l'inizializzazione dei Sub - vi, i quali prendono nota dei dati.

I tre Sub - vi prendono nota dei seguenti dati:

Superiore (verde): ID del dispositivo (anche numero di serie)

- Centrale (giallo): Dati da memorizzare nel file, in Excel o nell'archivio temporaneo
- Inferiore (lilla): Dati per l'acquisizione di grandezze statistiche nel ciclo Producer

Nella seconda fase di inizializzazione vengono letti dal file OPCScale.ini i dati di inizializzazione. Viene quindi creato il file di uscita OPCScale.dat.

Dal file di inizializzazione "OPCScale.ini" vengono prelevati gli Item precedentemente memorizzati. Partendo da questa informazione, vengono creati altri gruppi di Item che vengono registrati nel Server. Le uscite sono:

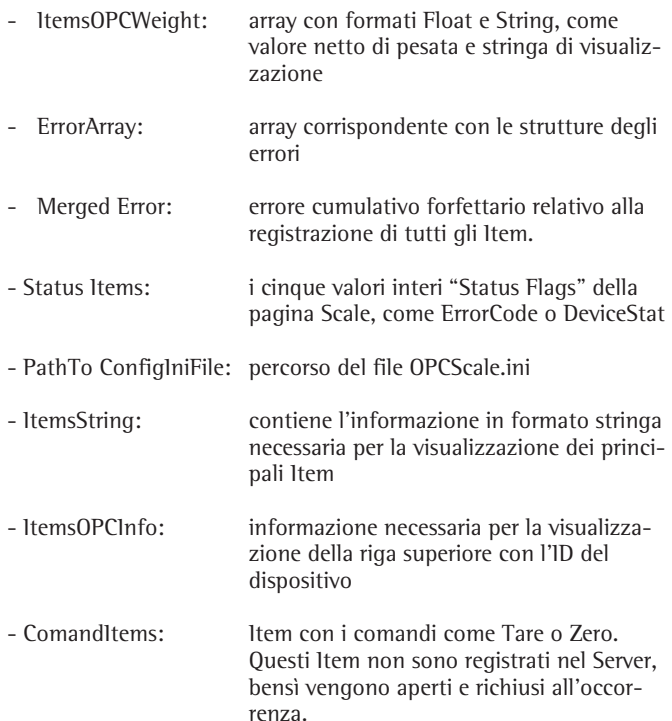

Se in OPCScale.ini non è registrato alcun Item, il Server o il dispositivo registrati nel file non sono disponibili. Viene generato un errore, il quale viene registrato nell'uscita "merged Error". Nella fase successiva viene pertanto visualizzata una finestra con la richiesta di eseguire una ricerca del Server.

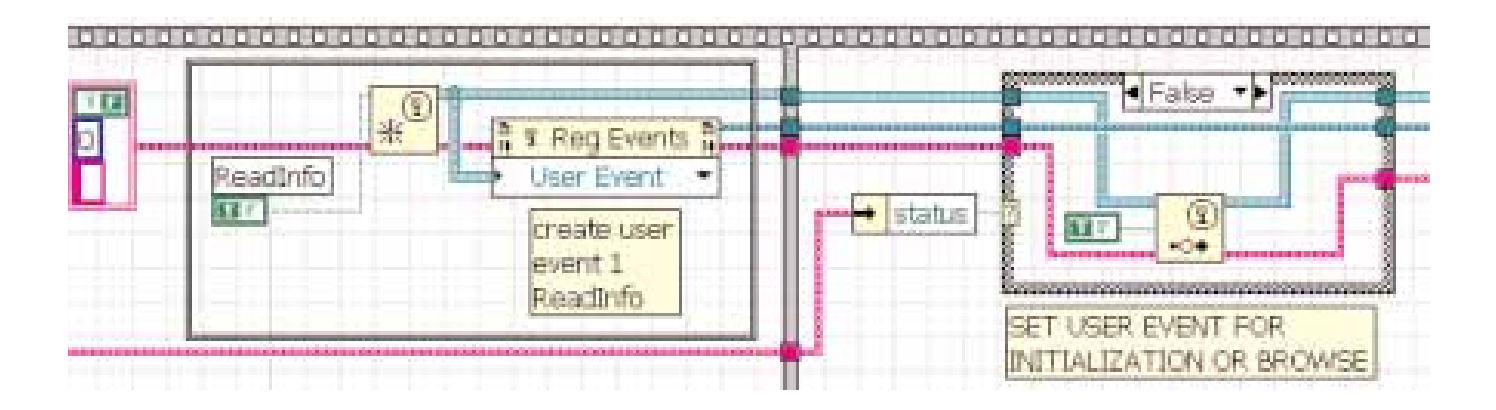

Se il Server e l'apparecchio vengono trovati, viene generato un evento Utente, il quale a sua volta determina la lettura nel ciclo Producer dell'identificativo dell'apparecchio.

A sinistra questo evento viene registrato in "ReadInfo" e a destra nella struttura Case. Avvertenza:

In assenza di errore, si ha il caso "False" (= esente da errori).

Nell'ultima parte dell'inizializzazione viene registrato un altro evento Utente con il nome "CalcStatistic". La sua attivazione determina nel ciclo Consumer il calcolo delle grandezze statistiche.

### **Ciclo Producer**

- Nel ciclo è annidata una struttura eventi costituita da 7 eventi: – Timeout
- Exit
- Read ID
- Browse
- Zero
- Rate of transmission
- Store URL.

### **Browse to OPC Item**

Innanzitutto viene chiamato il Browser (icona azzurra DS Select). Successivamente viene verificata la lunghezza dell'Item selezionato.

Se la lunghezza è maggiore di 4, la selezione viene considerata riuscita e l'Item selezionato viene visualizzato nel campo di visualizzazione "OPC URL". Nel Sub-vi "OPC Connect" vengono chiuse le connessioni attive e vengono accettati i necessari Item della selezione corrente.

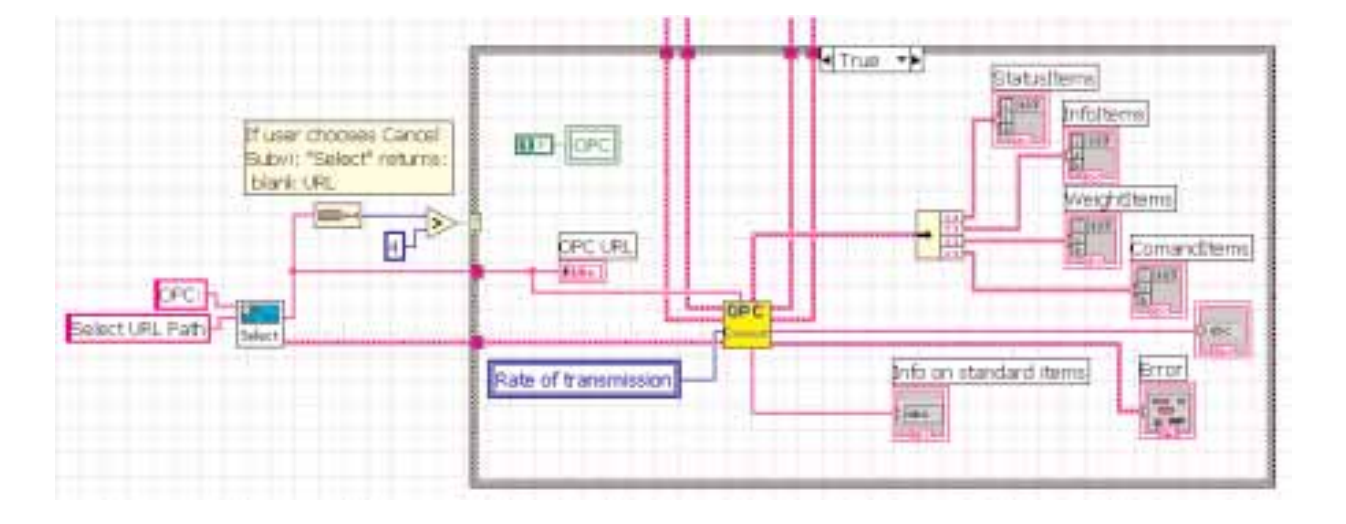

Nel Sub-vi "OPC Connect" viene eseguito il logout dei tre gruppi di Item eventualmente registrati.

Ciò avviene nei tre cicli For con Close DataSocket (icona DS Close). Gli eventuali errori vengono eliminati.

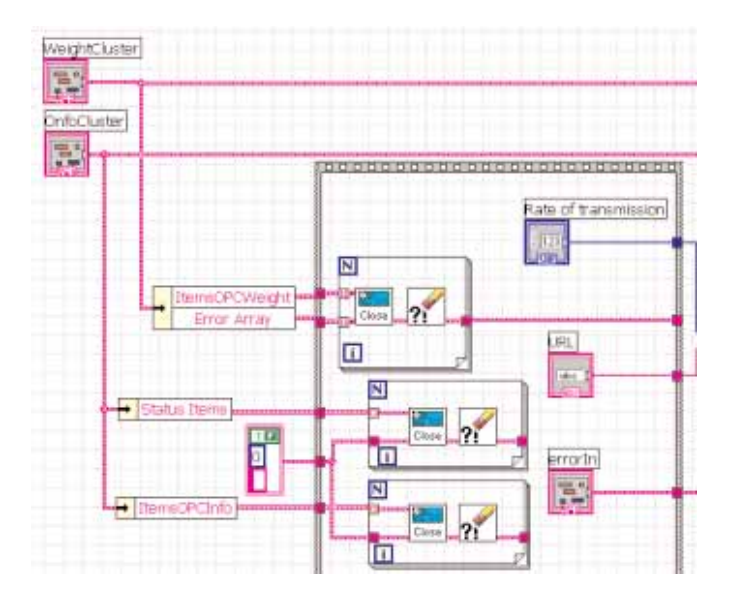

Nel Sub-vi "OPC Items" viene utilizzata la selezione "DS Select" operata dall'utente per creare i quattro gruppi di Item necessari. Questi dati vengono quindi inseriti nel Sub-vi "OPC Connect Items".

Qui vengono aperti tre gruppi di Item:

- WeightItems
- StatusItems
- InfoItems

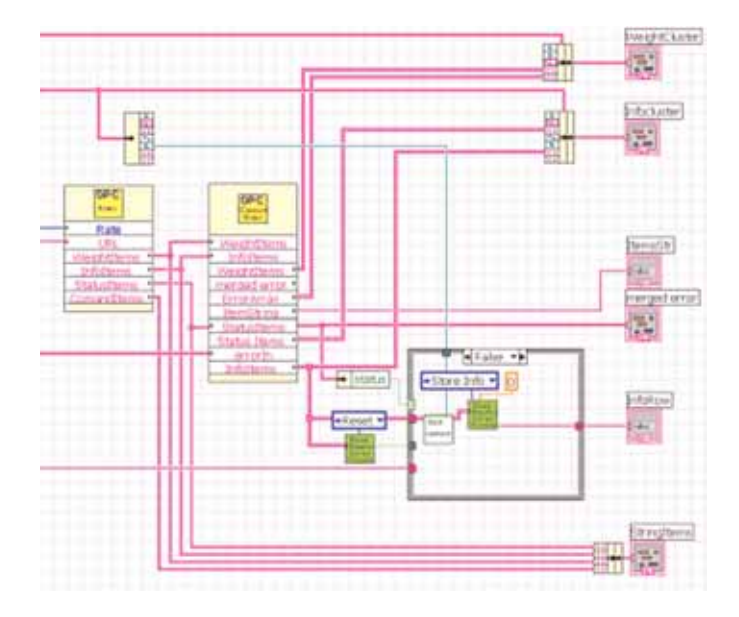

Gli Info-Items vengono utilizzati subito per leggere l'informazione ID dell'apparecchio collegato.

Innanzitutto viene cancellata l'informazione annotata: (icona verde con l'ingresso da Reset).

Quindi viene contattato il Server: (icona bianca con la scritta "first contact").

Vengono lette le grandezze di identificazione. Successivamente esse vengono memorizzate nel Sub-vi "ReadInfoRow" (icona verde) e più tardi visualizzate sul Front Panel.

### **Store URL**

Questo evento scrive gli Item "Weight Items" nel file ini. Successivamente essi possono essere letti e utilizzati durante l'inizializzazione. Il percorso del file "OPCScale.ini" viene definito con l'inizializzazione e utilizzato durante l'esecuzione di quest'ultima.

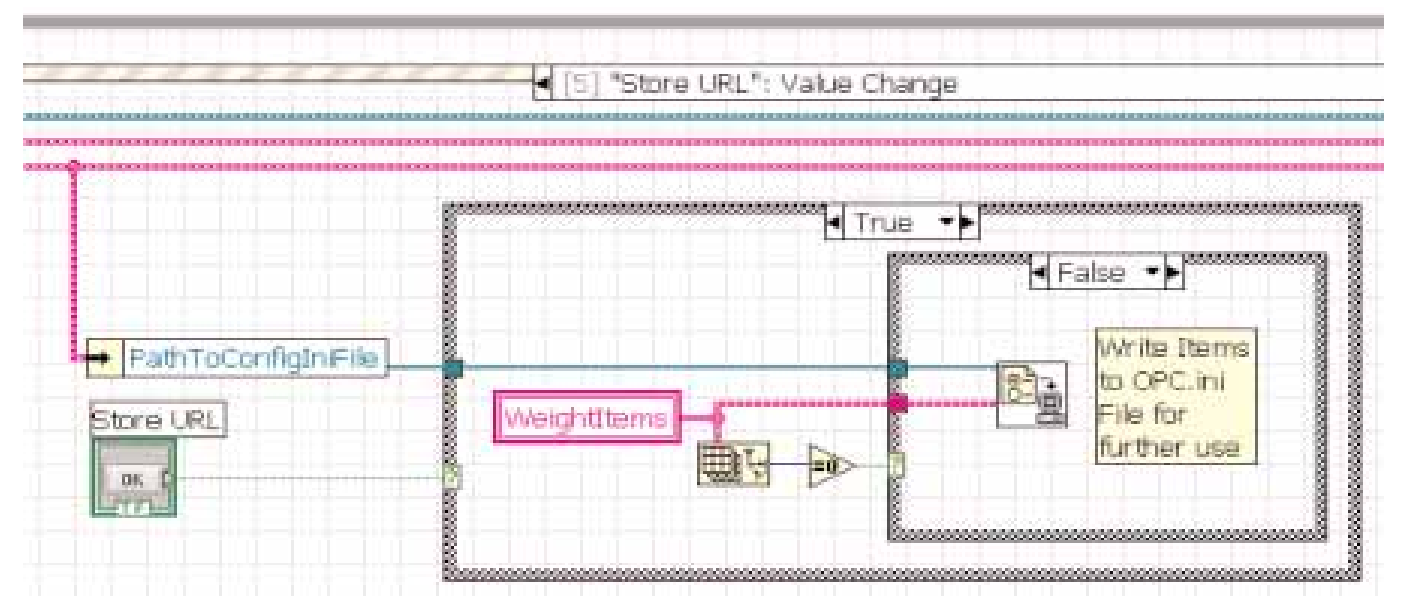

### **Read ID**

Questo evento può essere lanciato dall'utente premendo il relativo pulsante. Esso viene inoltre lanciato durante la fase di inizializzazione come evento Utente "ReadInfo". La sua esecuzione corrisponde ampiamente all'ultima parte dell'evento Browse. L'ingresso "Wait after Start" è importante solo ai fini di un debug e non è compresa nella parte visibile del Front Panel.

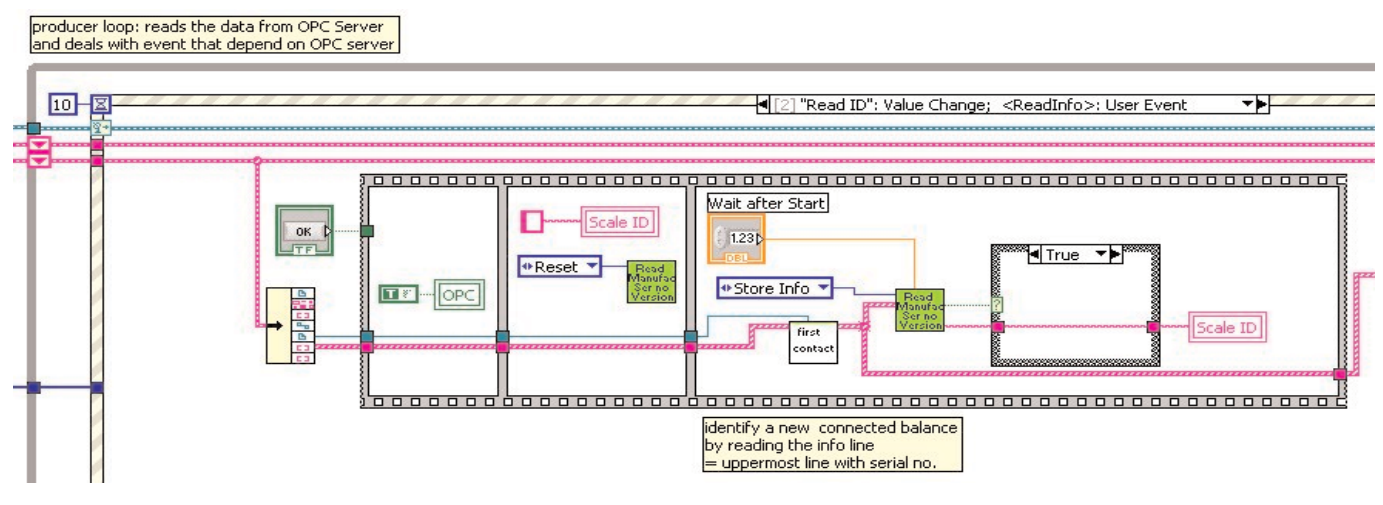

### **Tare, Zero, Clear Tare**

Questi tre comandi vengono registrati, eseguiti e di nuovo cancellati. A seconda del tasto premuto, viene in primo luogo prelevato l'Item interessato dal vettore dei comandi. L'Item viene aperto nel Server e impostato su uno o su zero. Uno imposta il comando, zero lo annulla. Dopo un breve tempo di attesa (250 millisecondi) l'Item viene di nuovo chiuso.

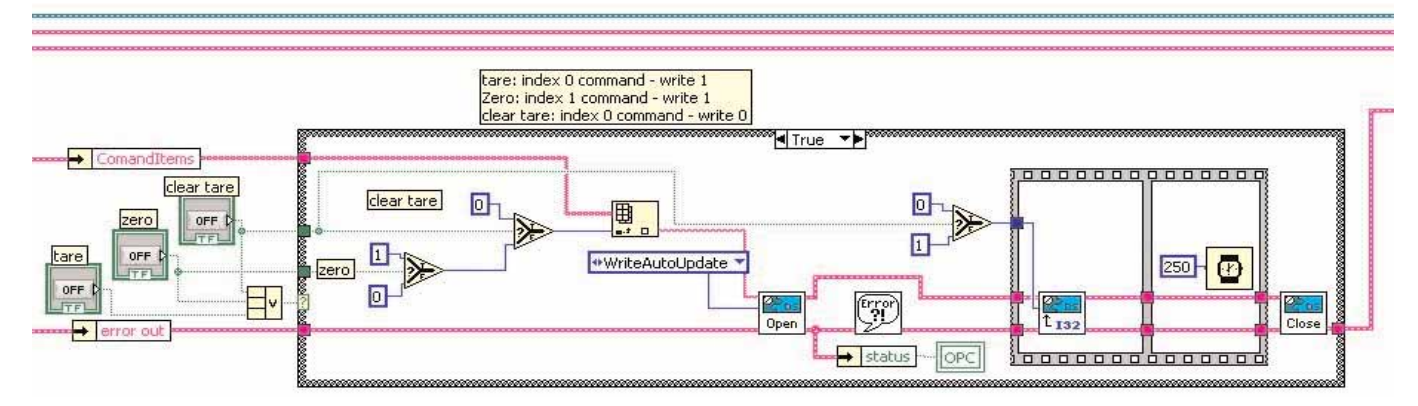

## **Exit**

Viene qui concluso il ciclo Producer e avviata la chiusura del ciclo Consumer. L'evento viene attivato premendo il tasto "Exit" o la crocetta di chiusura della finestra (in alto a destra).

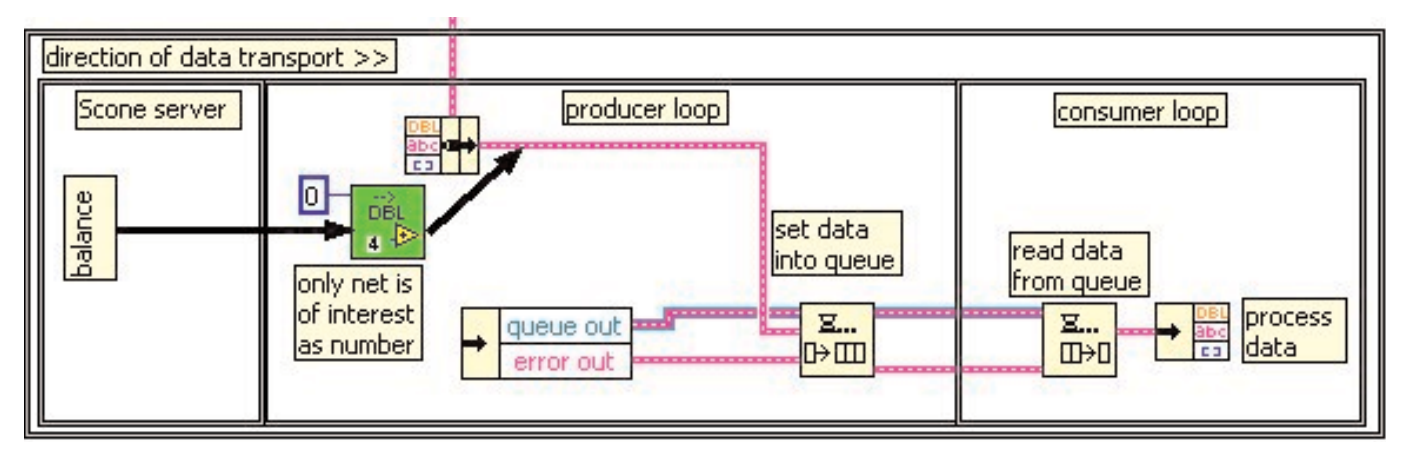

Stante la possibilità di un Panel Close, il tasto "Exit" viene impostato su "True" tramite la corrispondente variabile locale. Al ciclo Consumer viene inviato un segnale tramite "queue". Il segnale "sveglia" il ciclo Consumer, il quale legge la variabile locale di "Exit" attualmente impostata su "True":

il ciclo Consumer viene in tal modo chiuso. L'evento "Exit" del ciclo Producer rimane pertanto un po' in attesa e successivamente imposta un "True" sul terminale condizionale del ciclo (Stop if "True").

### **Timeout**

Se nessuno degli eventi sopra citati è attivo, viene eseguito l'evento timeout. Questo evento è il punto centrale di trasferimento dei dati: esso preleva i dati da Scone - Server e li invia al ciclo Consumer. Il principio si riconosce dallo pseudocodice.

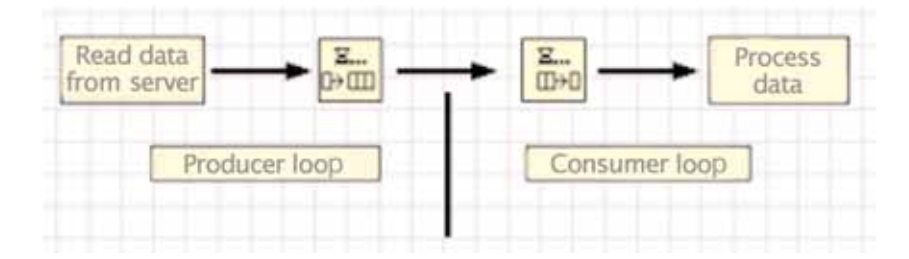

I dati da trasmettere vengono messi in una coda di attesa (icona queue). Il ciclo Consumer attende nel suo "evento timeout" la ricezione di nuovi dati. Durante l'attesa non viene utilizzato alcun tempo CPU. Inoltre gli eventi del ciclo Consumer o del ciclo Producer possono essere eseguiti in modo asincrono.

La lettura dei dati dal Server avviene in tre blocchi. Inizialmente vengono chiamati i "Float Items".

Di questi l'unico necessario è l'indice 0 "Netto" (icona verde scuro "DBL"). In questo Sub vi viene inoltre letto il numero di cifre decimali (numeri interi in blu).

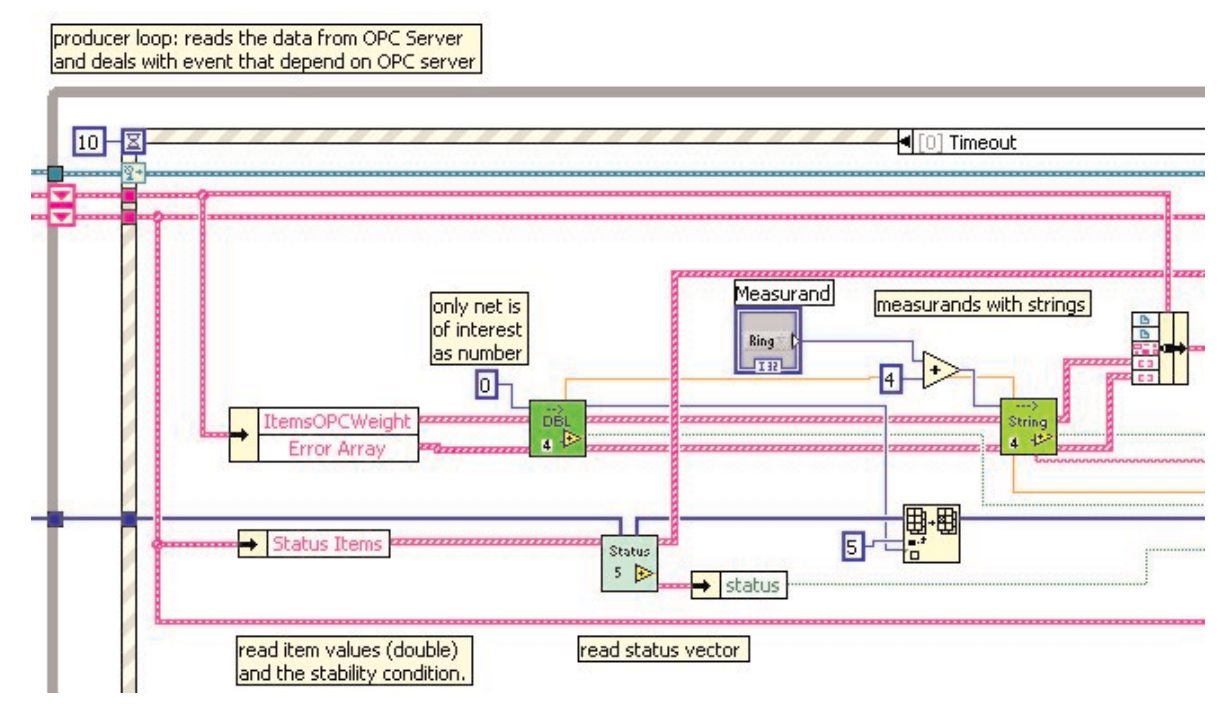

Quindi vengono lette le 5 informazioni di stato. Poiché l'array di uscita è definito nell'inizializzazione, la lettura può avvenire a questo punto con estrema rapidità. I valori di stato vengono sostituiti in un array già esistente. Nell'Indice 5 viene ora registrato il numero di cifre decimali.

Il terminale "Measurand" trasmette l'indice alla grandezza di misura di cui si è selezionata la visualizzazione (netto, lordo, ecc.). Questo indice viene spostato di 4 affinché corrisponda ai relativi Item. Vengono quindi lette le dimensioni selezionate per la stringa (icona verde chiaro "String 4"). Nella seconda parte i dati vengono raggruppati in una struttura e trasmessi.

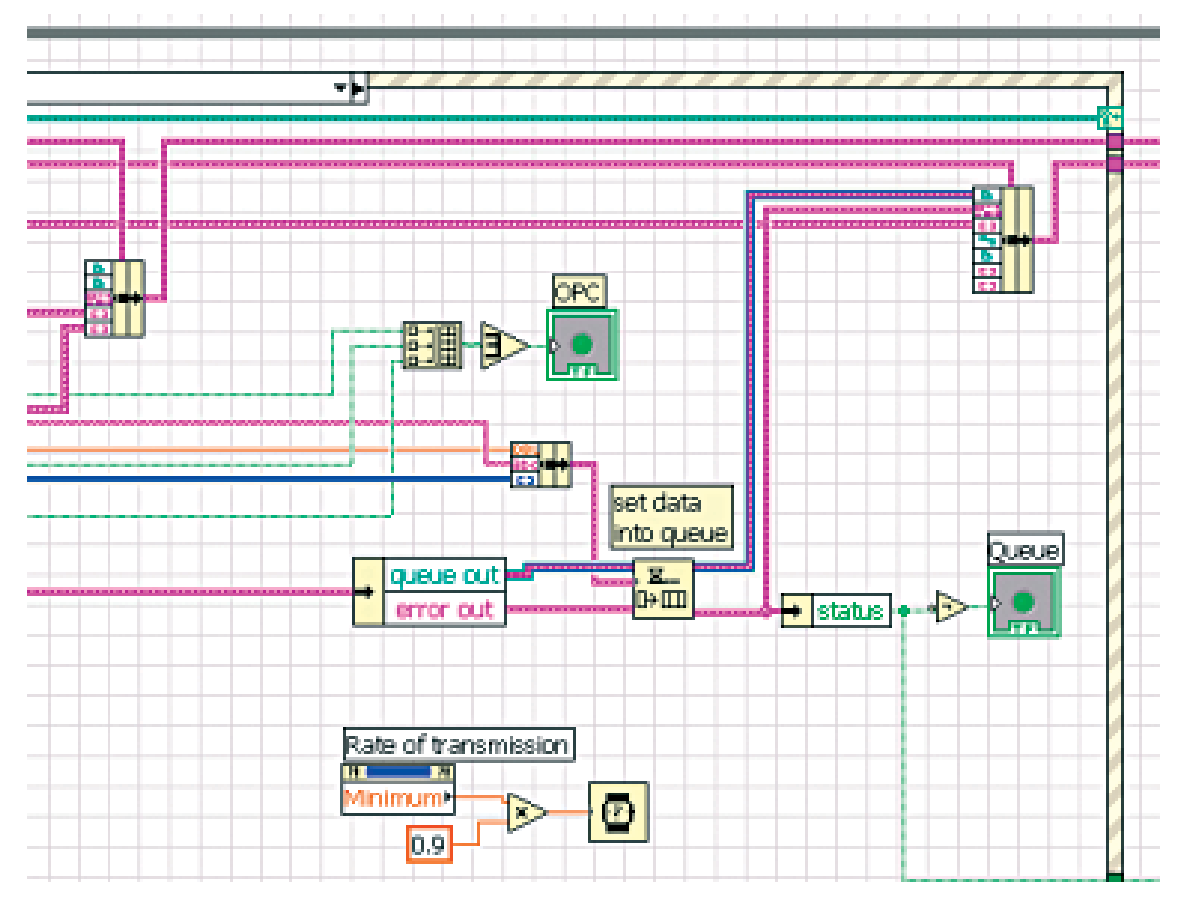

Anche i flag di errore vengono raggruppati e segnalati dal LED "OPC". Lo stato della coda di attesa è segnalato dal LED "Queue". Viene inoltre attivato un tempo di attesa leggermente inferiore alla velocità di trasmissione impostata ("Rate of transmission" nella pagina Browse to OPC Item).

### **Ciclo Consumer**

Nel ciclo Consumer è annidata una struttura eventi costituita da 11 eventi. In questa sede non vengono descritti tutti gli eventi. Come nel ciclo Producer, l'evento più importante è il timeout.

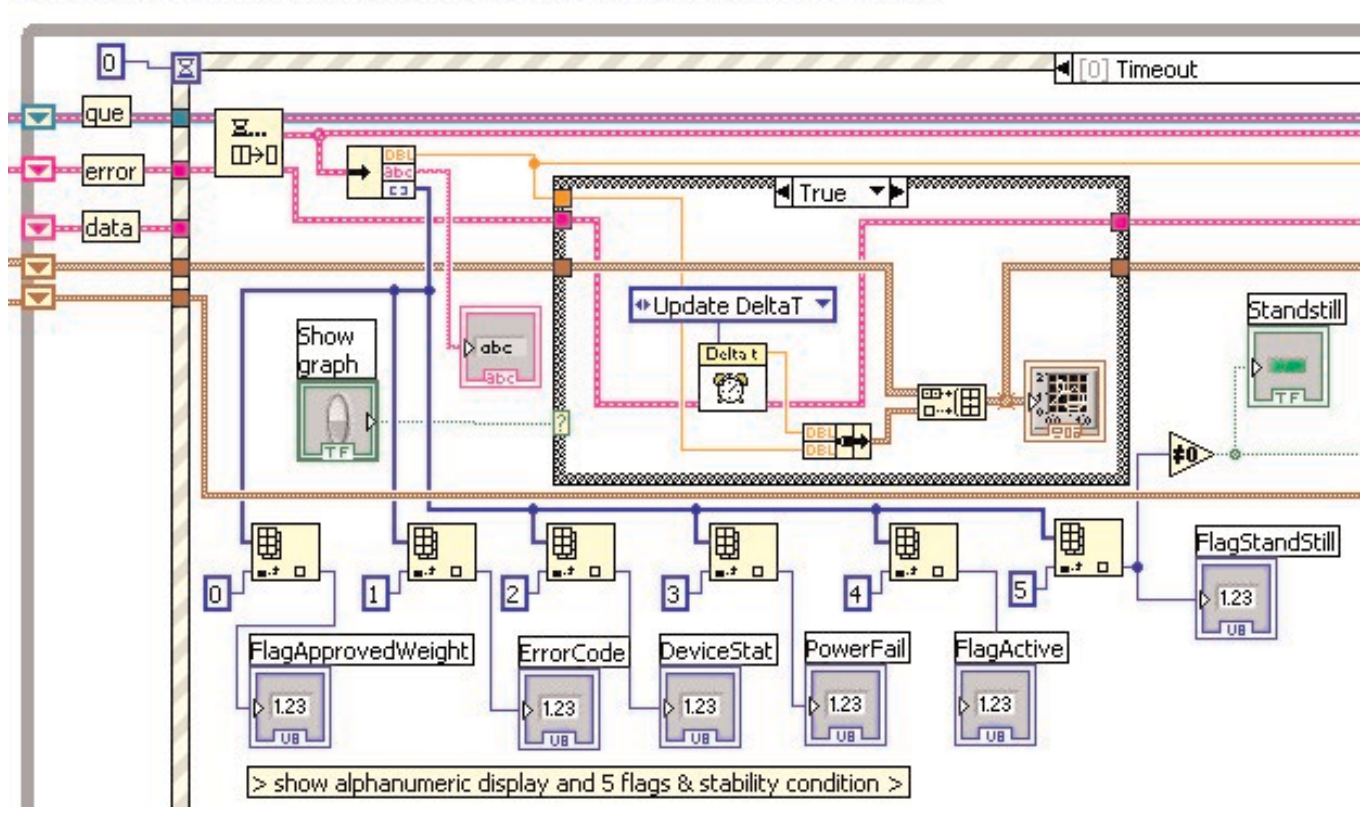

# consumer loop, deals with all user events & data interpretation, such as dump, graph...

### **Timeout**

Questo evento attende un messaggio in arrivo. Se ne arriva uno, viene letta la coda.

I dati vengono prelevati dalla struttura di uscita e quindi visualizzati: display bilancia e 6 flag.

Se nella pagina "Graph" è attiva l'opzione "Show Graph", viene letto il tempo corrente in millisecondi e questa informazione viene aggiunta alla fine insieme al valore di pesata Float all'array per la visualizzazione grafica (linea marrone). Viene inoltre elaborato il flag "StandStill". Il flag può assumere i valori "0", "1" o "2", dove "0" indica Nessuna stabilità, "1" Stabilità e "2" Stabilità migliore per lavori di regolazione. Se il flag "StandStill" è diverso da zero, la visualizzazione della stabilità sul display assume il colore verde chiaro.

La parte destra dell'evento timeout è destinata all'applicazione implementata "Bilancia di controllo" (vedi sotto).

### **Eventi della bilancia di controllo**

La pagina video della bilancia di controllo definisce i necessari eventi:

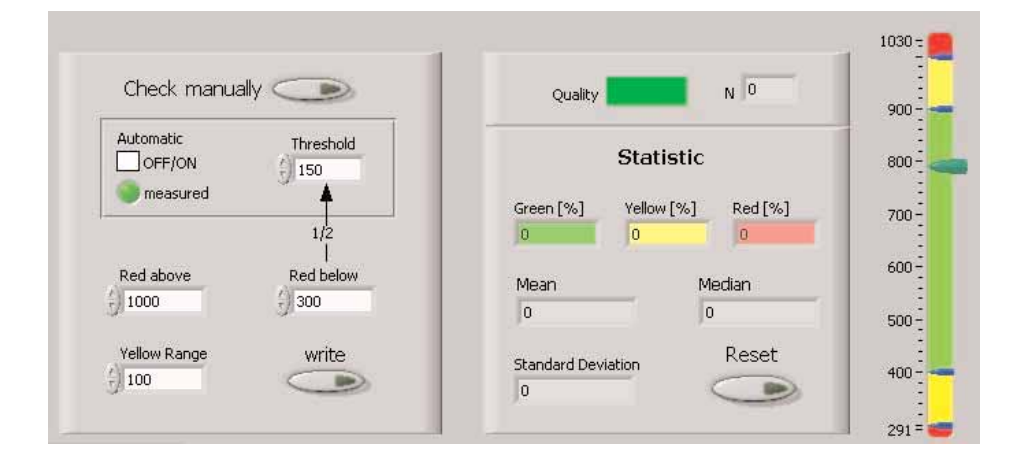

(1) Impostazione dei parametri nell'evento "Red above", "Red below", "Yellow Range". Per il calcolo dei parametri si utilizza una formula Node.

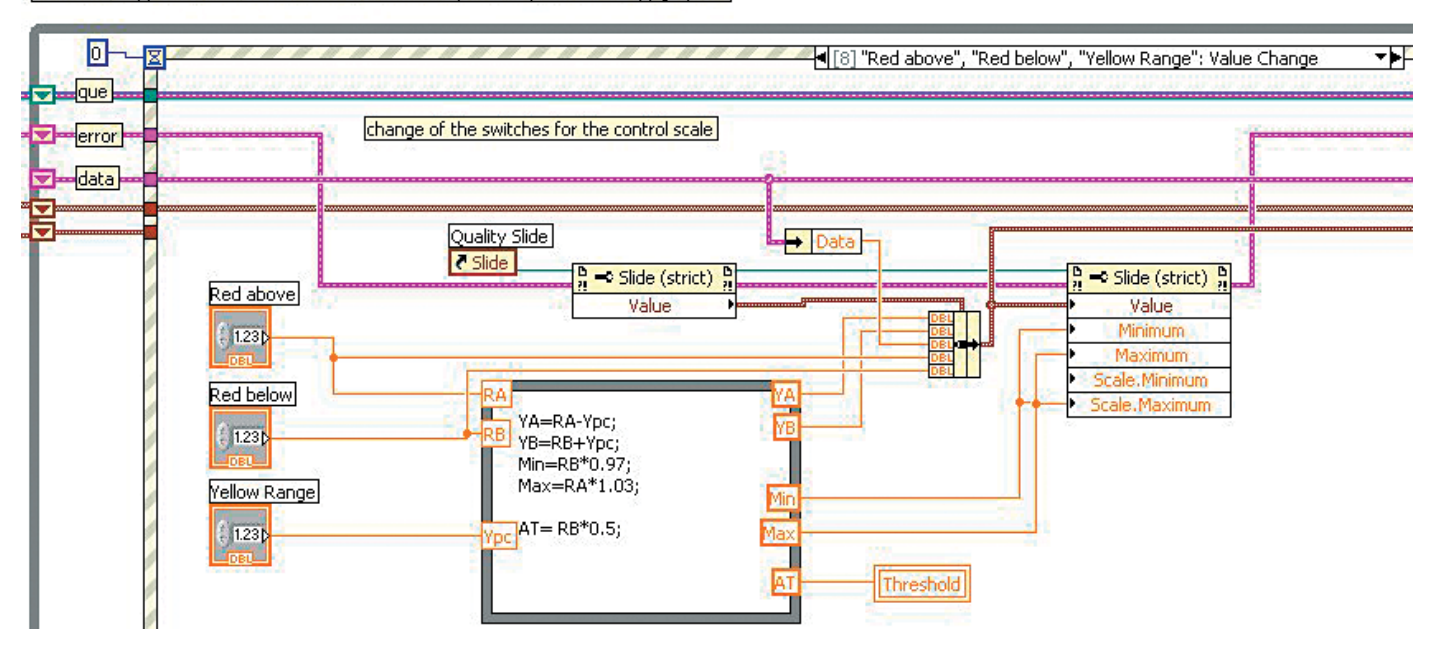

consumer loop, deals with all user events & data interpretation, such as dump, graph...

In tal modo vengono impostati la slide e la soglia per il riconoscimento automatico di un carico ("Threshold").

(2) Verifica manuale della qualità con l'opzione "Check manually" nell'omonimo evento. Questo evento può anche essere lanciato dal programma attivando l'evento "CalcStatistic".

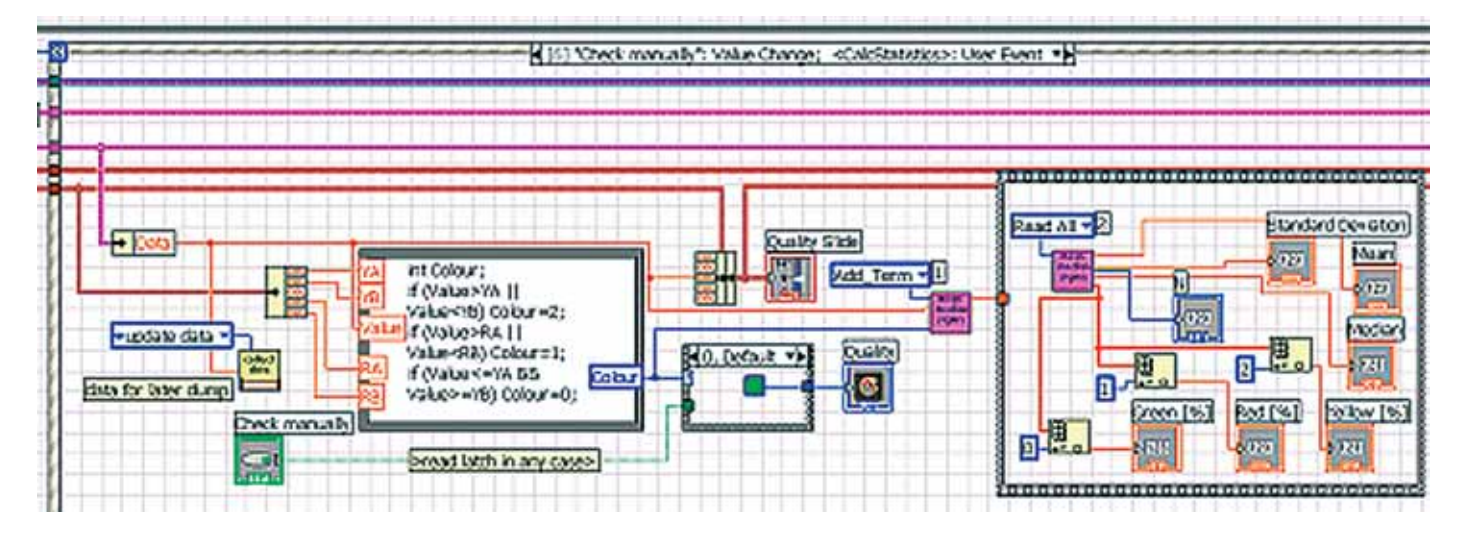

Qui viene calcolato con la formula Node un indice per il colore da visualizzare. Questo indice viene inserito nel Sub CalcStatistics.vi (icona violetto) dove viene utilizzato per il calcolo dei valori percentuali. Vengono inoltre calcolate le grandezze statistiche, cioè quantità, valore medio, mediana e deviazione standard. Nella struttura Sequenza sulla destra vengono letti ed emessi gli eventi.

(3) Con il tasto "Reset" vengono resettati tutti i dati e gli eventi annotati. L'evento corrispondente azzera gli indicatori, cancella gli eventi statistici e i dati annotati (per il loro eventuale salvataggio).

Avvertenza: Esiste anche un altro Reset evento che annulla i dati per la barra grafica e azzera l'orologio:

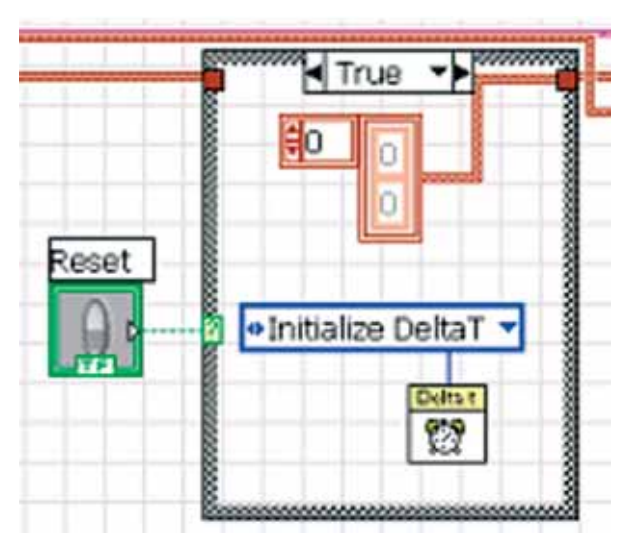

Scrittura dei risultati nel file con l'opzione "write". Il corrispondente evento scrive sia i valori di pesata sia i risultati dell'analisi statistica nel file ...\data\OPCScale.dat.

In primo luogo i titoli vengono raggruppati in un vettore.

Poiché l'opzione è impostata su "latch", è necessario che essa venga letta.

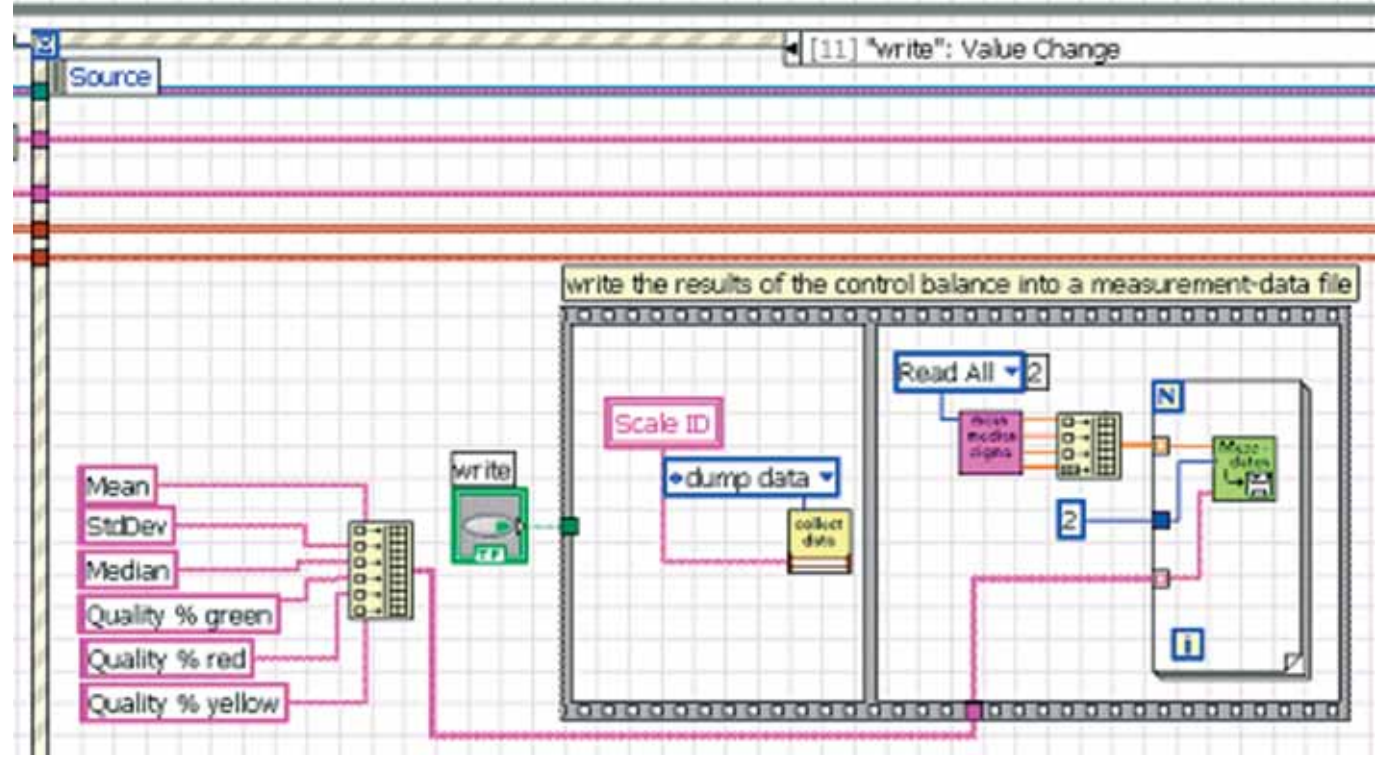

La riga informazioni con l'ID della bilancia viene associata ai dati di pesata e scritta nel file. Nel file viene quindi creata, ad esempio, la seguente registrazione:

Manufacturer: SARTORIUS Serial number: 0016900022

Model: WZA8202-CW  $v_0$   $\sim$   $v_0$   $\sim$ 

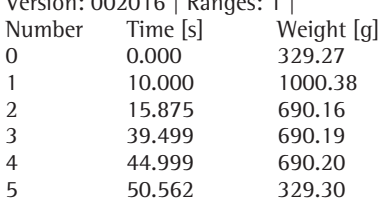

Successivamente vengono letti gli eventi statistici, i quali durante il ciclo For vengono scritti singolarmente nel file insieme con il titolo.

Nel file viene quindi creata per i dati precedenti la seguente registrazione:

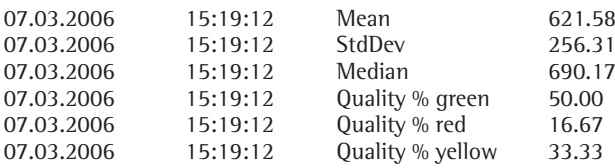

La bilancia di controllo può essere attivata manualmente oppure operare in modalità automatica.

A tale scopo sono previste la casella di controllo "Automatic" e una soglia ("Threshold") a partire dalla quale viene riconosciuto un cambio di peso. In modalità automatica il sistema controlla se viene superata questa soglia.

Viene quindi verificata la stabilità. Quando viene raggiunta la stabilità, viene attivato l'evento di programma "CalcStatistic".

Quest'ultimo attiva per così dire l'opzione "Check manually", esegue cioè i calcoli come sopra descritto.

L'esecuzione di questa procedura avviene nella parte destra dell'evento timeout:

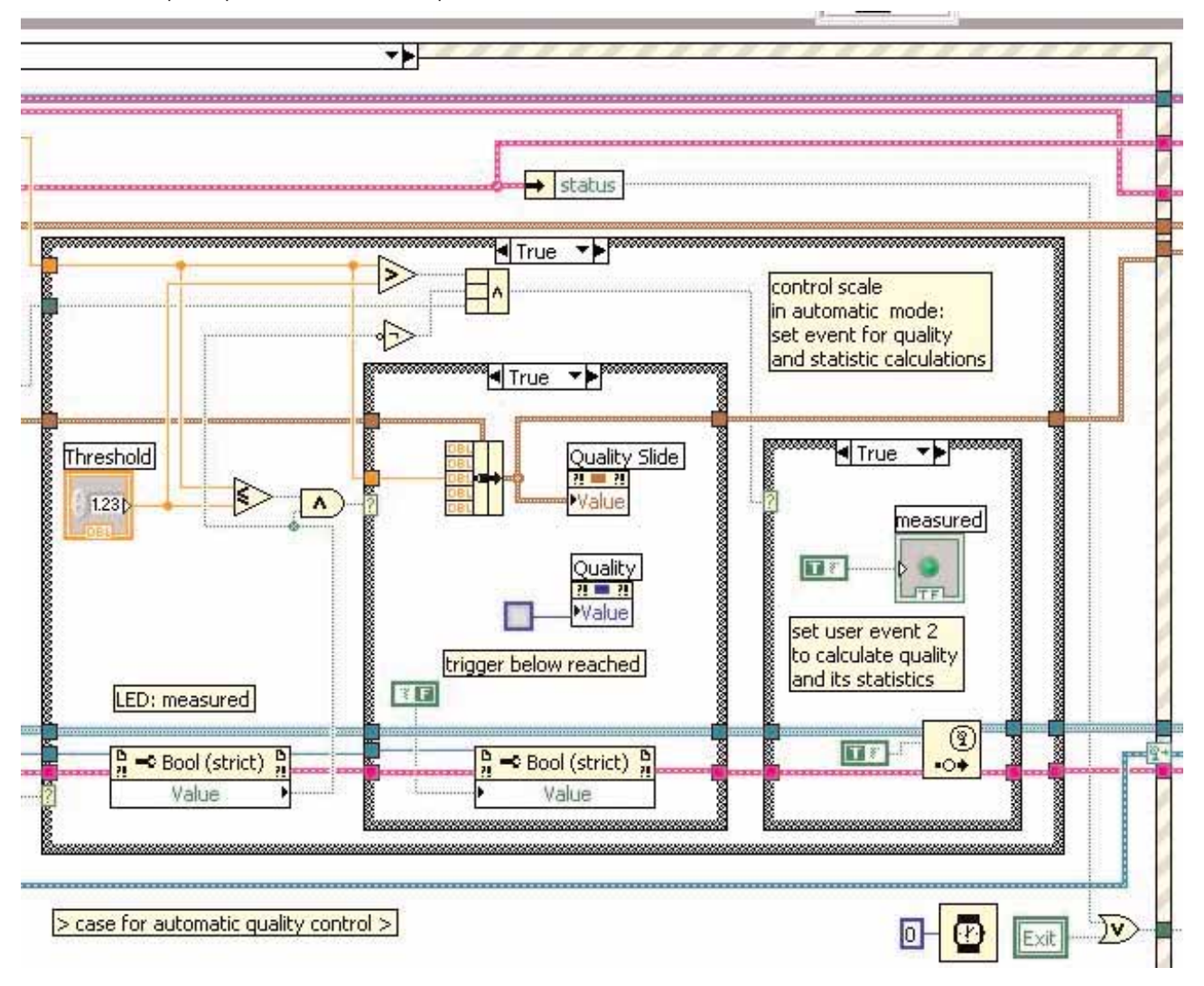

Nel "Node and" (in alto al centro) viene verificata la condizione principale: (valore > soglia e stabilità ed evento non ancora attivato). L'ultima condizione proviene dal valore visualizzato dal LED "measured".

Se la condizione è vera, il LED viene acceso. Successivamente la condizione principale non può più risultare vera, a meno che il LED non sia spento. Ciò può accadere nella struttura Case centrale. Essa può risultare vera quando il valore di pesata scende al di sotto del valore di soglia. In tal caso la qualità assume colore grigio e viene visualizzata nella slide del valore di pesata minore. Avvertenza:

Il valore della slide ha 5 componenti; il valore di pesata è quello centrale!

## **Fine del programma**

Dopo la conclusione dei due cicli, il programma esegue una serie di "operazioni di pulizia" che conducono alla chiusura dell'applicazione.

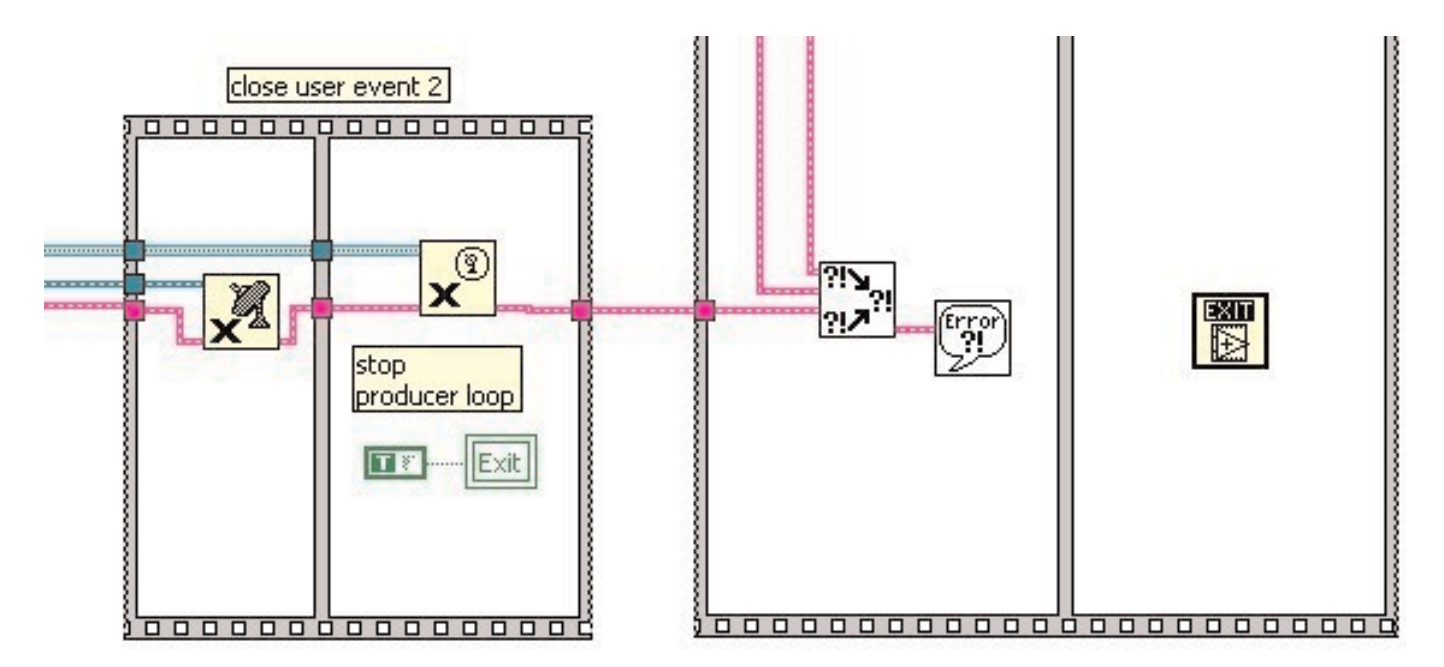

La figura mostra una parte di questa fase.

Viene qui cancellato e chiuso l'evento Utente del ciclo Consumer.

Successivamente viene calcolato un errore cumulativo e viene eventualmente visualizzato l'errore totale. Segue la chiusura dell'applicazione.

Sartorius AG Weender Landstrasse 94–108 37075 Goettingen, Germania

Tel. +49.551.308.0 Fax +49.551.308.3289 www.sartorius-mechatronics.com

Copyright by Sartorius AG, Goettingen, Repubblica Federale Tedesca. Senza l'autorizzazione scritta della Sartorius AG non è consentita la riproduzione o traduzione in parte o in tutto. La Sartorius AG si riserva tutti i diritti, conformemente alla normativa sui diritti d'autore. Le informazioni e le illustrazioni contenute nelle presenti istruzioni sono aggiornate alla data sotto indicata. La Sartorius AG si riserva di apportare modifiche alla tecnica, alla dotazione e alla forma degli apparecchi rispetto alle informazioni e alle illustrazioni contenute nelle presenti istruzioni.

Data:

Ottobre 2008, Sartorius AG, Goettingen, Germania